# **LCD Projector**

# MP-WU8101W/MP-WU8101B

# **User's Manual (detailed) Network Guide**

### Thank you for purchasing this product.

This manual is intended to explain only the network function. For proper use of this product, please refer to this manual and the other manuals for this product.

**△WARNING** ► Before using this product, be sure to read all manuals for this product. After reading them, store them in a safe place for future reference.

### **Features**

This projector has the network function that brings you the following main features.

- ✓ Web Control: allows you to monitor and control the projector through a network from a computer, smartphone and tablet device. (□35)
- ✓ Network Presentation: allows the projector to project computer, images transmitted through a network. (□84)
- $\checkmark$  My Image : allows the projector to store up to four still images and project them. ( $\square 88$ )
- ✓ Messenger: allows the projector to display text sent from a computer through a network.
  (□89)
- ✓ Network Bridge: allows you to control an external device through the projector from a computer. (☐92)

 $\mbox{\bf NOTE}\,$   $\mbox{\bf \cdot}$  The information in this manual is subject to change without notice.

- The illustrations in this manual are for illustrative purposes. They may differ slightly from your projector.
- The manufacturer assumes no responsibility for any errors that may appear in this manual.

1

• The reproduction, transfer or copy of all or any part of this document is not permitted without express written consent.

# Contents

# Contents

| Caution                                      | 5  |
|----------------------------------------------|----|
| 1. Network Function                          | 6  |
| 1.1 Web Control                              |    |
| 1.2 Network Presentation                     |    |
|                                              |    |
| 1.3 My Image Function                        |    |
| 1.4 Messenger Function                       |    |
| 1.5 Network Bridge Function                  |    |
| 1.6 Other Functions                          |    |
| 1.6.1 E-mail Alerts                          |    |
| 1.6.2 Projector Management using SNMP        |    |
| 1.6.3 Event Scheduling                       |    |
| 1.6.4 Command Control via the Network        | 11 |
| 2. Connection to the network                 | 12 |
| 2.1 Connection via wireless LAN              | 13 |
| 2.1.1 Connection in Simple Access Point Mode | 15 |
| 2.1.2 Connection in Infrastructure Mode      | 16 |
| 2.2 Connection via wired LAN                 | 18 |
| 2.3 Applications                             | 20 |
| 2.4 NETWORK Menu                             |    |
| 3. Web Control                               |    |
| 3.1 Projector Web Control                    |    |
| 3.1.1 Login                                  |    |
| 3.1.2 Network Information                    |    |
| 3.1.3 Network Settings                       | 41 |
| 3.1.3.1 Common Setup                         | 41 |
| 3.1.3.2 Wireless Setup                       | 43 |
| 3.1.3.3 Wired Setup                          | 46 |
| 3.1.3.4 Crestron Setup                       |    |
| 3.1.3.5 Other Setup                          |    |
| 3.1.4 Port Settings                          |    |
| 3.1.5 Mail Settings                          |    |
| 3.1.6 Alert Settings                         |    |
| 3.1.7 Schedule Settings                      |    |
| 3.1.7.1 Schedule Management                  |    |
| 3.1.7.2 Program List                         |    |
| 3.1.7.4 Program Copy                         |    |

|      | 3.1.8 Date/Time Settings     |      |
|------|------------------------------|------|
|      | 3.1.9 Security Settings      |      |
|      | 3.1.9.1 User Account         |      |
|      | 3.1.9.2 Network Control      |      |
|      | 3.1.9.3 Network Presentation |      |
|      | 3.1.10 Projector Control     |      |
|      | 3.1.11 Remote Control        |      |
|      | 3.1.12 Projector Status      |      |
|      | 3.1.13 Connection Test       |      |
|      | 3.1.14 Network Restart       |      |
|      | 3.1.15 Firmware Update       | . 71 |
| 3.2  | My Image Control             | 73   |
|      | 3.2.1 Login                  | . 73 |
|      | 3.2.2 My Image               | . 75 |
| 3.3  | Messenger Control            | 77   |
|      | 3.3.1 Login                  |      |
|      | 3.3.2 Messenger              |      |
| 4. N | etwork Presentation          | 84   |
| 4.1  | Outline                      | 84   |
| 4.2  | Display Mode                 | 85   |
|      | 4.2.1 Single PC mode         | . 85 |
|      | 4.2.2 Multi PC mode          | . 85 |
| 4.3  | Multi Projector Mode         | 86   |
| 4.4  | Moderator Control Mode       | 86   |
|      | Port Number                  |      |
|      | ly Image Function            |      |
|      | lessenger Function           |      |
|      | Outline                      |      |
|      | Supported Languages          |      |
|      |                              |      |
|      | Display Style                |      |
|      | etwork Bridge Function       |      |
|      | Connecting devices           |      |
|      | Communication setup          |      |
|      | Communication port           |      |
| 7.4  | Transmission method          |      |
|      | 7.4.1 HALF-DUPLEX            | . 94 |
|      | 7.4.2 FULL-DUPLEX            | . 95 |

# Contents

| 8. Other Functions                   | 96  |
|--------------------------------------|-----|
| 8.1 E-mail Alerts                    |     |
| 8.2 Projector Management using SNMP  | 99  |
| 8.3 Event Scheduling                 | 101 |
| 8.4 Command Control via the Network  | 105 |
| 8.5 Crestron Connected®              | 110 |
| 9. Troubleshooting                   | 111 |
| 10. Warranty and after-sales service |     |

### Caution

- Be sure to confirm that the projector has been installed and connected safely even if it is turned on automatically.
- If you connect the projector to an existing network, consult a network administrator before setting server addresses.
- Attaching an optional wireless adapter to the projector enables wireless connection. Follow the cautions below when you use the wireless adapter.

[Restriction on plugging and unplugging the wireless adapter (option)] Before you insert or pull out the wireless adapter from the projector, turn off the power of the projector and pull out the power cord's plug from the outlet. Do not touch the wireless adapter that is connected to the projector while the projector is receiving AC power. Do not use any extension cable or device when connecting the adapter to the projector.

### [Security precautions when using wireless LAN (option)]

It is recommended that security settings, such as SSID and ENCRYPTION, are specified when using wireless LAN communication. If the security settings are not specified, the contents may be intercepted or it may cause unauthorized access to the system. For details on wireless LAN security settings, refer to **3.1 Projector Web Control**. Although the projector has security functions, they do not always guarantee prevention of the risks mentioned above.

**△CAUTION** ► You do not need a radio license to use the adapter, but you should be aware of the following:

- DO NOT USE NEAR THE FOLLOWING!
  - Microwave ovens
  - Industrial, scientific or medical devices
  - Designated low power radio stations
  - Premises radio stations
  - Using this projector near the above may cause radio interference, which would result in a decrease in transmission speed or interruption, and even lead to malfunctioning of devices such as pacemakers.
- Depending on the location where this projector is used, radio wave interference may occur, which may result in a decrease in transmission speed or interruption in communication. In particular, please be aware that using the wireless adapter at locations where there is reinforced steel, other types of metals or concrete is likely to cause radio wave interference.
- Available Channels
  - This projector uses the 5 GHz and 2.4 GHz radio frequency band, but depending on the country or region you are in, the channels that you can use might be limited. Please consult your dealer for information on the usable channels.
- Bringing this projector out of the country or region you reside in and using it there could lead to a violation of the radio laws of that country or region.
- The W52 is for indoor use only. Outdoor use is prohibited.

# 1. Network Function

This chapter describes the outline of network function.

#### 1.1 Web Control

Connecting the projector and the computer via the network, remote control and status monitoring of the projector can be performed by Web browser.

Three types of interface, "Projector Web Control", "My Image Control" and "Messenger Control" are available for this projector. ( 35, 36)

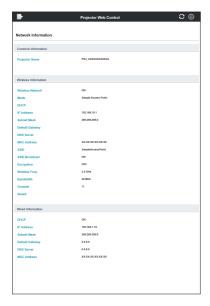

Projector Web Control

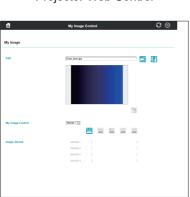

My Image Control

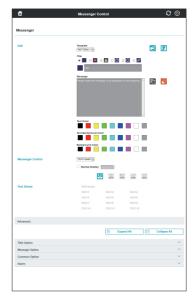

Messenger Control

#### **1.2 Network Presentation**

The projector can display or play back the computer screen images and audio data that are transmitted through the network.

To use Network Presentation, an exclusive application, "LiveViewer" is required. The following application is required to use Network Presentation.

| OS                     | Application                                        |
|------------------------|----------------------------------------------------|
| Windows <sup>®</sup>   | LiveViewer for Windows                             |
| Mac <sup>®</sup>       | LiveViewer for Mac                                 |
| Chrome OS <sup>™</sup> | LiveViewer for Chrome                              |
| iOS(iPhone/iPad)       | Projector Quick Connection                         |
| Android™               | Projector Quick Connection, LiveViewer for Android |

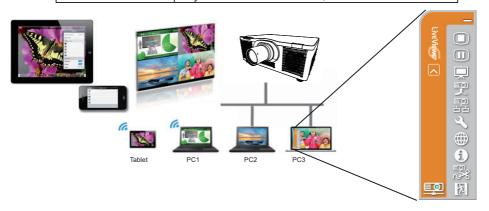

# 1.3 My Image Function

The projector can display still images transferred via the network. It is possible to allocate up to 4 image files.

There are two ways to transfer MY IMAGE.

- Install the exclusive application (Projector Image Tool) on your computer.
- Use My Image Control Web Control of projector (\$\subseteq 73\$).

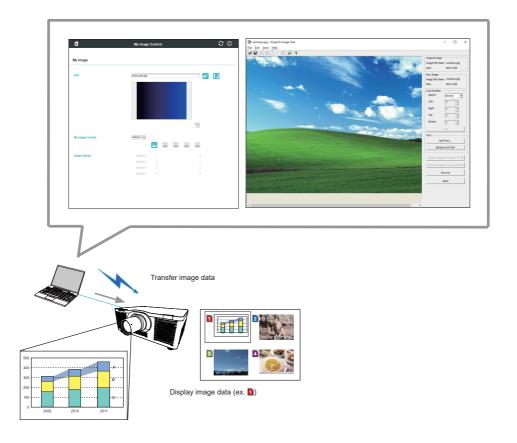

### **1.4 Messenger Function**

The projector can display text data transferred via the network on the screen and play back audio data inside the projector.

Up to 12 text data can be stored.

There are two ways to transfer text data.

- Install the exclusive application (Projector Messenger Tool) on your computer.
- Use Messenger Control Web Control of projector (□77).

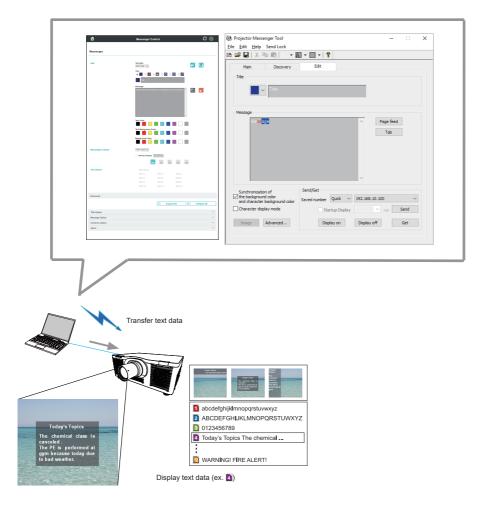

9

### 1.5 Network Bridge Function

This projector is equipped with the NETWORK BRIDGE function to perform mutual conversion of a network protocol and a serial interface.

By making use of the NETWORK BRIDGE function, a computer connected to the projector via wireless or wired LAN is able to control an external device via RS-232C communication using the projector as a network device.

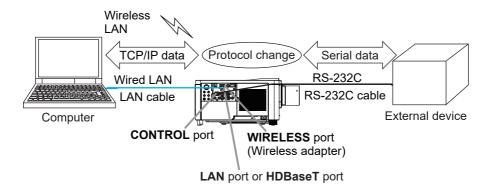

#### 1.6 Other Functions

#### 1.6.1 E-mail Alerts

The projector can automatically send an alert message to the specified e-mail addresses when the projector detects a certain condition requiring maintenance or detected an error. (496)

### 1.6.2 Projector Management using SNMP

The SNMP (Simple Network Management Protocol) enables to manage the projector information, which is a failure or warning status, from the computer on the network. The SNMP management software will be required on the computer to use this function. (499)

### 1.6.3 Event Scheduling

The scheduling function enables to setup scheduled events including power on / power off. It enables to be "self-management" projector. The schedule can be set in Projector Web Control or OPTION-SCHEDULE menu in the projector. (\$\sum\_{101}\$)

#### 1.6.4 Command Control via the Network

You can configure and control the projector via the network using RS-232C commands. (\$\omega\$105)

The connection method of wireless LAN and wired LAN is as follows.

### Wireless LAN (USB-WL-5G) (optional)

| Item                  | Description                                                                    |
|-----------------------|--------------------------------------------------------------------------------|
| Standard              | IEEE802.11a/b/g/n/ac                                                           |
| Channel <sup>*1</sup> | 2.4 GHz : 1~11ch<br>5 GHz : 36/40/44/48ch (W52)<br>149/153/157/161/165ch (W58) |
| Encryption*2          | WPA2-PSK(AES/TKIP), WPA-PSK(AES/TKIP), WEP(64/128bit)                          |
| Bandwidth             | 2.4 GHz : 20/40MHz<br>5 GHz : 20/40/80MHz                                      |

<sup>\*1:</sup> Available channels may vary according to area.

#### Wired LAN

| Item     | Description           |  |
|----------|-----------------------|--|
| Standard | 100BASE-TX / 10BASE-T |  |
| Port     | RJ-45                 |  |

**NOTE** • The network function is not available when STANDBY MODE is set to NETWORK(WOL) or SAVING and the projector is in standby mode. Connect the projector to the network after setting STANDBY MODE to QUICK START or NORMAL. (QSETUP menu in the Operating Guide)

- Depending on the type of wireless network device and computer you are using, the projector may not be able to communicate properly with your computer, even if the computer is equipped with a built-in wireless LAN function. To eliminate communication problems, use a Wi-Fi® certified wireless network device.
- Connect the optional wireless adapter (USB-WL-5G) to the **WIRELESS** port of the projector when using the wireless LAN. ( 30 in the Operating Guide)
- You cannot connect this product directly to communication lines (including public wireless LAN) of telecommunications carriers such as mobile telecommunications companies, fixed-line telecommunications companies, and internet service providers.

When you connect this product to the internet, be sure to connect it via a router and so on.

<sup>\*2:</sup> WEP is only for INFRASTRUCTURE mode.

#### 2.1 Connection via wireless LAN

Wireless LAN has two types of connection, Simple Access Point and Infrastructure.

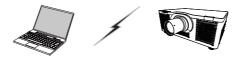

Fig. 2.2.a Without an access point communication (Simple Access Point)

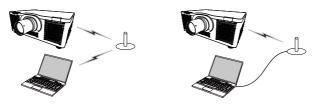

Fig. 2.2.b With an access point communication (Infrastructure)

- \* Simple Access Point is a mode which connects to computers directly. This projector can assign IP addresses to up to 10 devices.
- \* Infrastructure is one of the wireless LAN communication methods with having an access point to communicate. If communicating with existing network, consult with your network administrator.

#### NOTE

- If using a wireless network function, please make sure that NETWORK WIRELESS NETWORK setting is ON.
- Network settings can also be changed in Network Settings of Projector Web Control.
- Wireless LAN initial settings for the projector are as follows.

Mode: Simple Access Point IP address: 192.168.10.1 Subnet Mask: 255.255.255.0 SSID: SimpleAccessPoint SSID Broadcast: ON

Encryption: OFF

Wireless Freq.: 2.4 GHz

Channel: 11

- The same network address cannot be used for both wireless LAN and wired LAN.
- Communication speed of the projector may be deteriorated in Simple Access Point mode depending on the number of connected devices.

## 2.1.1 Connection in Simple Access Point Mode

Set the following when connecting the projector and the computer in Simple Access Point mode.

### **Projector setting**

- 1) Turn on the projector.
- 2) Press the **MENU** button on the remote control or the control panel of the projector.

The MENU you last used will appear.

Use the cursor button to select the following. EASY MENU > ADVANCED MENU > NETWORK > NETWORK SETUP > WIRELESS SETUP

- 3) Set the following items in WIRELESS SETUP.
  - MODE: SIMPLE ACCESS POINT
  - IP ADDRESS
  - SSID
  - SSID BROADCAST
  - ENCRYPTION

Select APPLY, then press the **ENTER** button to reflect the settings.

## About network settings

- The fourth octet of the projector's IP address is fixed to 1.
- Subnet mask of the projector is fixed to 255.255.255.0.

# **Computer setting**

- 1) The DHCP server function of the projector is always enabled. Enable the DHCP setting of the computer.
- 2) Select SSID set for the projector by following the procedure of wireless connection of the computer. Enter encryption key by following the computer's instruction if it is encrypted.

**NOTE** • As for the procedure of setting network and wireless connection for the computer, refer to the manual of the computer or wireless LAN device.

• Up to 10 devices can be connected to the projector in Simple Access Point mode.

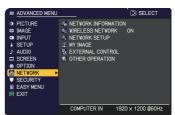

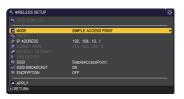

#### 2.1.2 Connection in Infrastructure Mode

Set the following when connecting the projector and the computer in Infrastructure mode.

### **Projector setting**

- 1) Turn on the projector.
- 2) Press the **MENU** button on the remote control or the control panel of the projector.

The MENU you last used will appear.

Use the cursor button to select the following.

EASY MENU > ADVANCED MENU > NETWORK > NETWORK SETUP > WIRELESS SETUP

- 3) Set the following items in WIRELESS SETUP.
  - MODE: INFRASTRUCTURE
  - DHCP
  - IP ADDRESS
  - SUBNET MASK
  - DEFAULT GATEWAY
  - DNS SERVER
  - SSID
  - ENCRYPTION

As for setting an IP address, refer to About IP address. (419) Select APPLY, then press the **ENTER** button to reflect the settings.

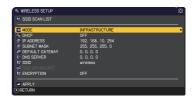

### **Connection in Infrastructure Mode** (continued)

#### **SSID SCAN LIST function**

The connection can be set up by selecting from SSID SCAN LIST without setting SSID and ENCRYPTION in WIRELESS SETUP. The procedure of connecting by SSID SCAN LIST is as follows.

- 1) Select SSID SCAN LIST in WIRELESS SETUP on NETWORK NETWORK SETUP.
  - The list of SSID in wireless network is displayed.
- 2) Select SSID in wireless network that you want to connect in SSID SCAN LIST. The display to enter the encryption key appears if it is encrypted. Enter the encryption key by using software keyboard.
- 3) The icon indicating connected ( ) is displayed in SSID SCAN LIST screen when the connection is complete.

#### NOTE

- Transmission speed may be slow depending on the settings of an access point.
- If the projector and the computer exist in the same network (i.e., same network address), you can leave the default gateway field blank.
- When the projector and the computer exist in different networks, the default gateway must be set. Consult with the network administrator in detail.
- Set wireless LAN for the projector by following the instructions of your network administrator when connecting to the existing network.
- Open System Authentication is used for WEP encryption, and Shared Key Authentication is not supported. The authentication with an access point succeeds and it is regarded that the connection is established normally even when entering illegal encryption key due to Open System Authentication, but data cannot actually be transmitted.
- IP ADDRESS, SUBNET MASK, and DEFAULT GATEWAY should be set in advance when DHCP is set to OFF.
- When DNS SERVER at DHCP OFF is set to other than "0.0.0.0", this
  projector uses user setting at DHCP OFF as DNS server address even if DHCP
  is set to ON and the projector can automatically obtain DNS SERVER setting
  from DHCP server.

#### 2.2 Connection via wired LAN

The connection via wired LAN is available. Set wired LAN for the projector by following the instructions of your network administrator when connecting to the existing network.

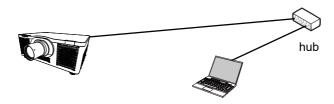

### **■** Connection setup of wired LAN

- 1) Connect the projector to the computer via a hub with a LAN cable (CAT-5e or higher).
- Press the **MENU** button on the remote control or the control panel of the projector.
   The MENU you last used will appear.
   Use the cursor button to select the following.
  - EASY MENU > ADVANCED MENU > NETWORK > NETWORK SETUP > WIRED SETUP
- 3) Set the following items in WIRED SETUP.
  - DHCP
  - IP ADDRESS
  - SUBNET MASK
  - DEFAULT GATEWAY
  - DNS SERVER

As for setting an IP address, refer to About IP address. (119) Select APPLY, then press the **ENTER** button to reflect the settings.

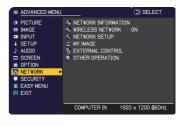

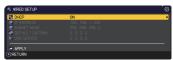

### [About IP address]

#### ■ Setting manually

The Network address portion of the IP address setting on your computer must be the same as the setting on the projector. Also, the entire IP address on the computer must not overlap with that of the other devices on the same network, including the projector.

The projector's settings are as follows.

IP address: 192.168.1.254 Subnet mask: 255.255.255.0

(Network address: 192.168.1 in this case)

Therefore, specify the computer's IP address as follows. IP address: 192.168.1.xxx (xxx shows decimal number.)

Subnet mask: 255.255.255.0

(Network address: 192.168.1 in this case)

#### For example

Select from 1 to 254 for "xxx" not duplicating with any other equipments. In this case, since the IP address of the projector is "192.168.1.254", specify a setting between 1 to 253 for the computer.

### ■ Setting automatically

When a DHCP server exists in the connected network, it assigns an IP address to the projector and the computer automatically. If DHCP server is not available, set IP ADDRESS, SUBNET MASK, DEFAULT GATEWAY and DNS SERVER.

#### NOTE

- Although **HDBaseT** and **LAN** port can be used for wired LAN, they cannot be used simultaneously. Connect LAN cable to the port set in WIRED NETWORK on OPTION SERVICE CONTROL TERMINAL.
- The same network address cannot be used for both wireless LAN and wired LAN.
- If the projector and the computer exist in the same network (i.e., same network address), you can leave the default gateway field blank.
- When the projector and the computer exist in different networks, the default gateway must be set. Consult to the network administrator in detail.
- When DNS SERVER at DHCP OFF is set to other than "0.0.0.0", this projector uses user setting at DHCP OFF as DNS server address even if DHCP is set to ON and the projector can automatically obtain DNS SERVER setting from DHCP server.

# 2.3 Applications

The latest version of the application software can be downloaded from our website.

For iOS/Android™ Network Presentation software, consult our website for the details and downloads of Projector Quick Connection.

# [System Requirements for Applications]

| Application                            | Hardware and Software      |
|----------------------------------------|----------------------------|
| LiveViewer                             | Refer to the manual of the |
| Projector Quick Connection             | application for details.   |
| Projector Image Tool (PJImg)           |                            |
| Projector Messenger Tool (PJMessenger) |                            |

#### 2.4 NETWORK Menu

Remember that incorrect network settings on this projector may cause trouble on the network. Be sure to consult with your network administrator before connecting to an existing access point on your network.

Select "NETWORK" from the main menu to access to the following functions.

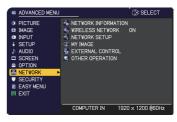

**NOTE** • The projector does not allow both wireless and wired LAN to be connected to the same network.

- If you do not use SNTP, then you must set the DATE AND TIME during the initial installation. (QOPTION menu in the Operating Guide)
- The network function is not available when STANDBY MODE is set to NETWORK(WOL) or SAVING and the projector is in standby mode. Connect the projector to the network after setting STANDBY MODE to QUICK START or NORMAL. (
- When using wireless network function, set NETWORK WIRELESS NETWORK to ON.
- When using a wired LAN, select which function to use, LAN or HDBaseT, in OPTION SERVICE CONTROL TERMINAL WIRED NETWORK menu. (☐OPTION menu in the Operating Guide)

| Item                   | Description                                                                                                    |  |  |
|------------------------|----------------------------------------------------------------------------------------------------|--|--|
| NETWORK<br>INFORMATION | Displays the network information of the projector.  • WIRELESS INFORMATION  • WIRED INFORMATION  • OTHER INFORMATION                             |  |  |
|                        | NOTE • IP ADDRESS, SUBNET MASK and DEFAULT GATEWAY indicate "0.0.0.0" when DHCP is ON and the projector has not gotten address from DHCP server. |  |  |
| WIRELESS<br>NETWORK    | Switches ON/OFF of wireless network function.                                                                                                    |  |  |

(continued on next page)

| Item                                       | Description                                                         |                                                                                                    |  |
|--------------------------------------------|---------------------------------------------------------------------|----------------------------------------------------------------------------------------------------|--|
| NETWORK<br>SETUP<br>/<br>WIRELESS<br>SETUP | Configured variation after selecting  NOTE  Configured selecting "A | ireless network.  alues are saved g "APPLY".    MODE   SIMPLE ACCESS POINT                                                                                                    |  |
|                                            | SSID SCAN<br>LIST                                                   | NOTE  • The wireless network using the encryption method not supported by the projector is not displayed in the search list. • A network device of Ad Hoc is not displayed on SSID SCAN LIST. |  |

(continued on next page)

| Item                                                      | Description                      |                   |
|-----------------------------------------------------------|----------------------------------|-------------------|
| NETWORK<br>SETUP<br>/<br>WIRELESS<br>SETUP<br>(continued) | SSID SCAN<br>LIST<br>(continued) | Con   Description |

(continued on next page)

| Item                                                      | Description                      |                                                                                                    |
|-----------------------------------------------------------|----------------------------------|----------------------------------------------------------------------------------------------------|
| NETWORK<br>SETUP<br>/<br>WIRELESS<br>SETUP<br>(continued) | SSID SCAN<br>LIST<br>(continued) | (3) The OSD below is displayed while the connection is in progress.  CONNECTING  The keys other than RESET button are not available while the connection is in progress. The connection process is interrupted when pressing the RESET button. The OSD below is displayed when the connection process is complete.  SUCCEEDED  : Connection succeeded The message below is displayed when the connection is not established correctly.  FAILED  : Connection failed  ENCRYPTION LOCK  : Encryption Lock enabled in Network Settings – Wireless Setup in Projector Web Control. Refer to Encryption Lock. (143)  • Open System Authentication is used for WEP encryption, and Shared Key Authentication is not supported. The authentication with an access point is succeeded and it is regarded that the connection is established normally even when entering illegal encryption key due to Open System Authentication, but data cannot actually be transmitted.  (4) The icon indicating the connection status (1) is displayed in SSID SCAN LIST when the connection is complete. |

(continued on next page)

| Item                                                      | Description                      |                                                                                                    |  |
|-----------------------------------------------------------|----------------------------------|----------------------------------------------------------------------------------------------------|--|
|                                                           | SSID SCAN<br>LIST<br>(continued) | SSID                                                                                                    |  |
| NETWORK<br>SETUP<br>/<br>WIRELESS<br>SETUP<br>(continued) |                                  | Switches between SIMPLE ACCESS POINT and INFRASTRUCTURE. Select the mode of the network communication system. Select according to the settings of your computer. SIMPLE ACCESS POINT                                                                                                    |  |
|                                                           | MODE                             | NOTE     The setting changed before switching MODE without selecting "APPLY" is cancelled.     When switching MODE, it takes 60 seconds to be able to use wireless LAN. In the meantime, the operating speed of the projector may be decreased and NETWORK INFORMATION may not be displayed correctly. |  |

(continued on next page)

| Item                             | Description        |                                                                                                    |
|----------------------------------|--------------------|----------------------------------------------------------------------------------------------------|
|                                  | DHCP               | Configures whether IP address is automatically obtained or not.  Use the ▲/▼ buttons to turn DHCP on/off.  ON ⇔ OFF  This function is not available in SIMPLE ACCESS POINT mode. |
| NETWORK<br>SETUP                 | IP<br>ADDRESS      | [MODE:SIMPLE ACCESS POINT] Refer to "Connection in Simple Access Point Mode".(15) [MODE:INFRASTRUCTURE] Configures the IP address when DHCP is OFF.                              |
| WIRELESS<br>SETUP<br>(continued) | SUBNET<br>MASK     | [MODE:SIMPLE ACCESS POINT] This setting is fixed to 255.255.255.0. [MODE:INFRASTRUCTURE] Configures the subnet mask when DHCP is OFF.                                            |
|                                  | DEFAULT<br>GATEWAY | Configures the default gateway when DHCP is OFF. This function is not available in SIMPLE ACCESS POINT mode.                                                                     |
|                                  | DNS SERVER         | Configures the DNS server when DHCP is OFF. This function is not available in SIMPLE ACCESS POINT mode.                                                                          |

(continued on next page)

| Item                                                      | Description       |                                                                                                    |
|-----------------------------------------------------------|-------------------|----------------------------------------------------------------------------------------------------|
|                                                           | SSID              | Configures SSID for wireless network.  Enter SSID by using software keyboard. Refer to PROJECTOR NAME (\$\subseteq 30\$) for how to use software keyboard.                                                                                                    |
|                                                           | SSID<br>BROADCAST | Configures SSID BROADCAST.  When this function is set to OFF, SSID of the projector is not displayed in wireless connection list of the device.  This function is not available in INFRASTRUCTURE mode.                                                                                                    |
| NETWORK<br>SETUP<br>/<br>WIRELESS<br>SETUP<br>(continued) | ENCRYPTION        | Select the encryption method to be used.  WPA2-PSK(AES)  WPA2-PSK(TKIP)  OFF  WPA-PSK(AES)  WEP 64bit WEP 128bit WPA-PSK(TKIP)  WEP 64bit and WEP 128bit are available only in INFRASTRUCTURE mode.  It is required to enter the encryption key when selecting the encryption method other than OFF and pressing the button.  NOTE  WPA2-PSK (AES) is recommended for encryption method of IEEE802.11n/ac.  Transmission speed in IEEE802.11n/ac.  Transmission speed in IEEE802.11n/ac.  WPA2-PSK (TKIP), WPA-PSK(AES), WPA2-PSK (TKIP). Change the setting to "AES" if encryption other than "AES" is set.  Encryption method not included in the selected item cannot be available. |

(continued on next page)

| Item                                       | Description                                                                                                    |                                                                                                    |  |
|--------------------------------------------|----------------------------------------------------------------------------------------------------|----------------------------------------------------------------------------------------------------|--|
|                                            | Configures wired network. Configured values are saved after selecting "APPLY".                                                                                                    |                                                                                                    |  |
|                                            | before selec                                                                                                    | onfigured values are not saved if Menu disappears eting "APPLY". execute "APPLY" after changing the settings.                                                                                                    |  |
| NETWORK<br>SETUP                           | DHCP                                                                                                    | Configures whether IP address is automatically obtained or not.                                                                                                    |  |
| WIRED                                      |                                                                                                    | ON ⇔ OFF                                                                                                    |  |
| SETUP                                      | IP<br>ADDRESS                                                                                                    | Configures the IP address when DHCP is OFF.                                                                                                    |  |
|                                            | SUBNET<br>MASK                                                                                                    | Configures the subnet mask when DHCP is OFF.                                                                                                    |  |
|                                            | DEFAULT<br>GATEWAY                                                                                                    | Configures the default gateway when DHCP is OFF.                                                                                                    |  |
|                                            | DNS SERVER                                                                                                    | Configures the DNS server when DHCP is OFF.                                                                                                    |  |
| NETWORK SETUP / SNTP SETUP TIME DIFFERENCE | When you get the time via the network, specify SNTP server with IP address or domain name. Up to 255 characters can be entered for domain name.  They are entered by using software keyboard. |                                                                                                    |  |
|                                            |                                                                                                    | Refér to PROJECTÓR NĂME(🛄 30) for how to use software keyboard.                                                                                                    |  |
|                                            |                                                                                                    | Enter the time difference. Set the same time difference as the one set on your computer. If unsure, consult your network administrator. Use the ▶ button to return to the menu after setting the TIME DIFFERENCE. |  |

(continued on next page)

| Item                                       | Description                                                                                                    |  |  |
|--------------------------------------------|----------------------------------------------------------------------------------------------------|--|--|
| NETWORK<br>SETUP<br>/<br>PROJECTOR<br>NAME | Any name can be set to the projector to identify it on the network.  (1) Select the PROJECTOR NAME and press the ▶ button. The PROJECTOR NAME dialog will be displayed.  Use displayed software keyboard to enter PROJECTOR NAME.  (2) The current PROJECTOR NAME will be displayed on the first 3 lines.  Use the ENTER or • button to select and enter characters.  To erase 1 character at one time, press the RESET button or press the ◀ and • button at the same time. Also if you move the cursor to DELETE or CLEAR ALL on screen and press the ENTER or • button, 1 character or all characters will be erased. Up to 64 characters can be input for the PROJECTOR NAME.  (3) To change an already |  |  |
|                                            | inserted character, move the cursor to one of the first 3 lines, and move the cursor on the character to be changed. After pressing the ENTER or ←D button, the character is selected. Then, follow the same procedure as described at the item (2) above.  (4) To finish entering text, move the cursor to the OK on screen and press the ▶, ENTER or ←D button.  To revert to the previous PROJECTOR NAME without saving changes, move the cursor to the CANCEL on screen and press the ◄, ENTER or ←D button.                                                                                                    |  |  |

(continued on next page)

| Item     | Description                                                                                                    |  |  |
|----------|----------------------------------------------------------------------------------------------------|--|--|
|          | Selecting this item displays the MY IMAGE menu.  Use the application to transfer the image data. It can be downloaded from the website.  You can also use My Image Control - Web Control of projector to transfer image data (\$\tilde{\text{L}}73\$). |  |  |
|          | Refer to 5. My Image Function ( \$\omega\$8) for the details of MY IMAGE.                                                                                                    |  |  |
| MY IMAGE | Select an item of still image by the MY IMAGE and the ▶ or ENTER button to display the image.  • The item without stored image cannot be selected.  • Each image name is displayed in 16 characters or less.                                           |  |  |
|          | To switch the image displayed Use the ▲/▼ buttons.                                                                                                    |  |  |
|          | To return to the menu  Press the ◀ button on the remote control.                                                                                                    |  |  |
|          | To erase the displayed image and its source file in the projector.  (1) Press the RESET button on the remote control while displaying an image to display the MY IMAGE DELETE menu.                                                                    |  |  |
|          | (2) Press the ▶ button to erase. To stop erasing, press the ◀ button.                                                                                                    |  |  |

(continued on next page)

| Item                |                                       | Description                                                                                                    |
|---------------------|---------------------------------------|----------------------------------------------------------------------------------------------------|
|                     | AMX D.D.<br>(AMX Device<br>Discovery) | Use the ▲/▼ buttons to turn the AMX Device Discovery on/off.  ON ⇔ OFF                                                                                                    |
|                     |                                       | When ON is selected, the projector can be detected by controllers of AMX connected to the same network. For the details of AMX Device Discovery, visit the AMX website. <u>URL:</u> http://www.amx.com/                                                                                                    |
|                     | CRESTRON                              | Use the ▲/▼ buttons to turn the Crestron Connected® on/off.  ON ⇔ OFF                                                                                                    |
| EXTERNAL<br>CONTROL |                                       | When ON is selected, controlling and managing the projector can be performed by using the controllers of Crestron® connected to the same network. For the details of Crestron Connected®, visit the following website.  URL: http://www.crestron.com/                                                                      |
|                     | EXTRON                                | Use the ▲/▼ buttons to turn the Extron® on/ off.  ON ⇔ OFF  When ON is selected, the controllers of Extron® connected using HDBaseT™ can detect the projector. For the details of Extron®, visit the following web site.  URL: http://www.extron.com/  NOTE • This item is enabled only when HDBaseT is selected in OPTION |
|                     |                                       | - SERVICE - CONTROL TERMINAL - WIRED NETWORK. (QOPTION menu in the Operating Guide)                                                                                                    |

(continued on next page)

| Item               | Description                                                                                                    |                                                                                                    |
|--------------------|----------------------------------------------------------------------------------------------------|----------------------------------------------------------------------------------------------------|
|                    | To use Network Presentation, an exclusive application is required.  Refer to 4. Network Presentation ( 484) for the details of Network Presentation. |                                                                                                    |
| OTHER<br>OPERATION | QUIT<br>PRESENTER<br>MODE                                                                                                    | If you set a computer to the Presenter mode while its image is projected, the projector is occupied by the computer and access from any other computer is blocked.  Use this function to quit the Presenter mode and allow other computers to access the projector. Select this item to display a dialog.  Press the ▶ button to choose OK in the dialog. The Presenter mode is cancelled and a message is displayed indicating the result.                                                                                                    |
|                    | MULTI PC<br>MODE                                                                                                    | If you set one or more computers to the Multi PC mode and send their images to the projector, you can select the display mode on the projector from two options below.  - Single PC mode: displays the image of the selected computer on full screen.  - Multi PC mode: displays the images sent from up to four computers on screen that is divided into quarter sections.  Select this item to display a dialog. Use the dialog to change the display mode as explained below.  • To change from Multi PC mode to Single PC mode, select one of computers in the dialog using the ▲/▼/⊲/▶ buttons and press the ENTER or ⊕ button.  Press the ▶ button to choose OK, and then press ENTER or ⊕ again. The image for the selected computer is displayed on full screen. (continued on next page) |

(continued on next page)

| Item                              | Description                     |                                                                                                    |
|-----------------------------------|---------------------------------|----------------------------------------------------------------------------------------------------|
| OTHER<br>OPERATION<br>(continued) | MULTI PC<br>MODE<br>(continued) | • To change from Single PC mode to Multi PC mode, press the ▶ button to choose OK in the dialog and press the ENTER or - button. The display mode is changed.     • The Presenter mode setting of the selected computer becomes valid when the display mode is changed to Single PC mode. Also, the Presenter mode setting becomes invalid when the display mode is changed to Multi PC mode, regardless of the setting on the computers. |
|                                   | DISPLAY<br>USER<br>NAME         | Selecting this item displays the user name. This function helps you identify from which computer the current image is sent.                                                                                                    |

### 3. Web Control

You can adjust or control the projector via a network from a web browser on a computer connected to the same network.

■Projector Web Control

You can control the projector, collect the status such as input status, and set e-mail or schedule, etc. in Projector Web Control.

Recommended web browser

- Internet Explorer® 11
- · Microsoft® Edge

Web Control cannot be displayed by old versions of the browser.

Please use the latest version

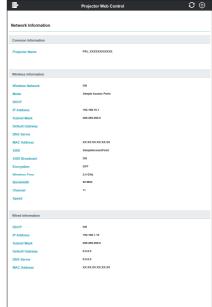

#### NOTE

- Web browsers other than recommended ones may not work.
- If JavaScript® is disabled in your web browser configuration, you must enable JavaScript® in order to use the projector web pages properly. See the Help files for your web browser for details on how to enable JavaScript®.
- It is recommended that all web browser updates are installed.
- If data is transferred via wireless and wired LAN at the same time, the projector may not process the data correctly.

(continued on next page)

#### 3. Web Control

■You can transfer still images to the projector and display using My Image Control.

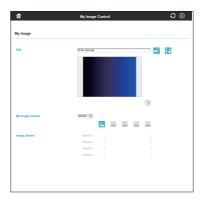

#### NOTE

- In any of the following cases, My Image Control cannot be used.
- Network Settings Other Setup My Image Control is "Disable" (\$\subset\$50\$)
- The user account is not set when you use the Projector Web Control for the first time since you purchased the projector.

■You can transfer text data to the projector and display using Messenger Control.

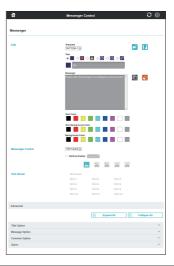

### NOTE

- In any of the following cases, Messenger Control cannot be used.
- Network Settings Other Setup -Messenger Control is "Disable" (450)
- The user account is not set when you use the Projector Web Control for the first time since you purchased the projector.

### Access from Web browser

- 1) Please start a Web browser of device.
- 2) Enter the projector's IP address into URL input box of the Web browser as the example below, and then press the Enter key.

Example: If the IP address of the projector is set to 192.168.1.10. "http://192.168.1.10/"

3) If a correct URL is input, and the projector and your computer are connected to the same network correctly, the selection window will be displayed.

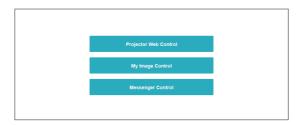

**NOTE** • Do not control the projector with the projector's menu or remote control, and via Web Control at the same time. It may cause some operational errors in the projector.

• The language used on the Web Control is the same as that of the OSD on the projector. If you want to change it, you need to change the OSD language on the projector. (ASCREEN in the Operating Guide)

# 3.1 Projector Web Control

# **3.1.1 Login**

The user account settings screen appears when you use the Projector Web Control for the first time since you purchased the projector.

Configure your user name and password to login to the Projector Web Control.

When changing the settings, click the **[Network Restart]** button after clicking the **[Apply]** button to reflect the settings of the projector.

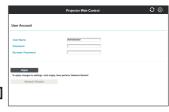

Please do not forget the user name and password.

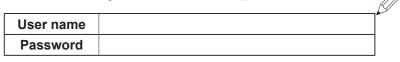

**NOTE** • The user account settings screen does not appear for the second time or later. If you want to change your user name or password, go to Security Settings - User Account screen.

The login screen appears after the setting is complete. Enter your user name and password, and then click the **[OK]**.

If you login successfully, the screen below will be displayed.

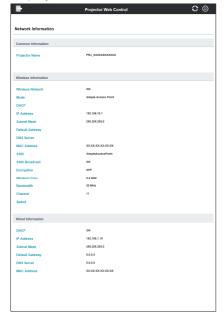

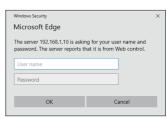

Login window

■ Displaying the Main menu and Option menu.

In the Header area of the upper part of the screen, the following operations are available.

| Item       | Description                                                                                                    |  |
|------------|----------------------------------------------------------------------------------------------------|--|
| (Menu)     | Displays the Main menu. The detailed screen is displayed by clicking on the item in the Main menu. The Main menu can be closed by clicking the Close button or outer area of the Main menu. |  |
| (Reload)   | Updates the screen.                                                                                                    |  |
| (Option)   | Opens or closes the Option menu. The computer screen or the mobile screen can be selected by Option menu.                                                                                   |  |
| (Homepage) | Moves to the selection window (\$\mathbb{Q}\$37) of the Web Control.                                                                                                    |  |

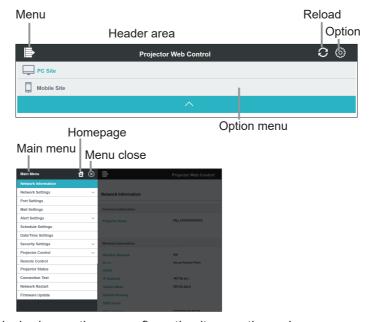

Click the desired operation or configuration item on the main menu.

### 3.1.2 Network Information

Displays the network setting information of the projector.

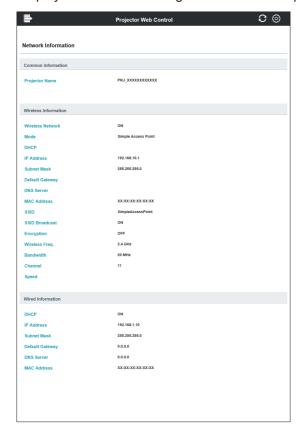

### 3.1.3 Network Settings

### 3.1.3.1 Common Setup

Configures the settings common to wireless and wired LAN.

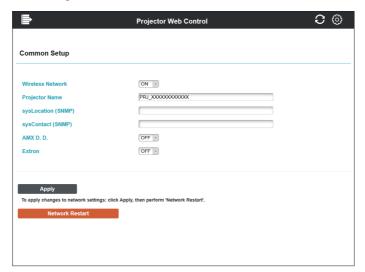

When changing the settings, click the **[Network Restart]** button after clicking the **[Apply]** button to reflect the settings of the projector.

**NOTE** • If you connect the projector to an existing network, consult a network administrator before setting server addresses.

• The projector does not allow both wireless and wired LAN to be connected to the same network. Do not set the same network address for both wireless and wired LAN.

(continued on next page)

| Item                                     | Description                                                                                                    |  |
|------------------------------------------|----------------------------------------------------------------------------------------------------|--|
| Wireless Network                         | Switches ON/OFF of wireless network function.                                                                                                    |  |
| Projector Name *1                        | Configures the name of the projector.                                                                                                    |  |
| sysLocation (SNMP) *2                    | Configures the location to be referred to when using SNMP.                                                                                                    |  |
| sysContact (SNMP) *2                     | Configures the contact information to be referred to when using SNMP.                                                                                                    |  |
| AMX D.D. *3<br>(AMX Device<br>Discovery) | Switches ON/OFF of AMX Device Discovery. When ON is selected, the projector can be detected and controlled by AMX device connected to the same network.                           |  |
| Extron *4                                | Switches ON/OFF of Extron® function. When ON is selected, the projector can be detected and controlled by Extron® device connected to the same network using <b>HDBaseT</b> port. |  |

<sup>\*1</sup> The text length can be up to 64 alphanumeric characters and symbols. Only symbols "!"#\$%&'()\*+,-./:;<=>?@[\]^\_'{|}~ and space" can be used.

URL: http://www.amx.com

URL: http://www.extron.com

<sup>\*2</sup> The text length can be up to 255 alphanumeric characters.

<sup>\*3</sup> Refer to the AMX website for the details of the AMX Device Discovery.

<sup>\*4</sup> Refer to the Extron® website for the details of the Extron®.

# 3.1.3.2 Wireless Setup

Configures the wireless LAN settings.

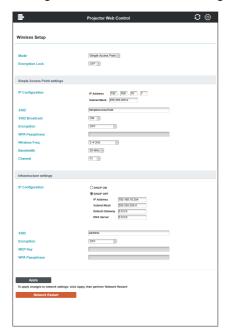

When changing the settings, click the **[Network Restart]** button after clicking the **[Apply]** button to reflect the settings of the projector.

| Item            | Description                                                                                                    |
|-----------------|----------------------------------------------------------------------------------------------------|
| Mode            | Switches wireless connection mode.                                                                                                    |
| Encryption Lock | Switches ON/OFF of Encryption Lock. When Encryption Lock is set to ON, these settings cannot be changed by the menu of the projector. Mode / SSID / SSID Broadcast / Encryption / Encryption key (WEP key, WPA Passphrase) |

(continued on next page)

# 1. Simple Access Point settings

| Item                                                                                                    | Description                                                                                                    |  |
|----------------------------------------------------------------------------------------------------|----------------------------------------------------------------------------------------------------|--|
| IP Configuration                                                                                                    | Configures the IP Address of the projector in Simple Access Point mode. Subnet Mask of this mode is fixed to 255.255.255.0.                                                                                                    |  |
| SSID *1                                                                                                    | Configures SSID of Simple Access Point mode.                                                                                                    |  |
| SSID Broadcast                                                                                                    | Switches ON/OFF of SSID Broadcast. When this function is set to OFF, SSID of the projector is not displayed in wireless connection list of the device.                                                                                       |  |
| Encryption                                                                                                    | Selects data encryption method.                                                                                                    |  |
| WPA Passphrase *2                                                                                                    | Configures WPA Passphrase.                                                                                                    |  |
| Wireless Freq.                                                                                                    | Configures the frequency for the wireless connection.                                                                                                    |  |
| Configures the frequency bandwidth for the wir connection.  If you want to get a higher link speed, change t 40MHz or 80MHz.  NOTE • Depending on your internet connect the projector may not operate with the bandw you set or you may not get a higher link speed. |                                                                                                    |  |
|                                                                                                    | Selects the wireless channel. The selectable channels are different depending on the wireless frequency band and Bandwidth.                                                                                                    |  |
| Channel                                                                                                    | NOTE • This projector uses the 5 GHz and 2.4 GHz radio frequency band, but depending on the country or region you are in, the channels that you can use might be limited. Please consult your dealer for information on the usable channels. |  |

<sup>\*1</sup> The text length can be up to 32 alphanumeric characters and symbols. Only symbols "!"#\$%&'()\*+,-./:;<=>?@[\]^\_'{|}~ and space" can be used.

(continued on next page)

<sup>\*2</sup> The text length can be 8 to 63 alphanumeric characters and symbols. Only symbols "!"#\$%&'()\*+,-./:;<=>?@[\]^\_'{|}~ and space" can be used.

### 2. Infrastructure settings

| Item              | Description                                                                                                    |               |                              |
|-------------------|----------------------------------------------------------------------------------------------------|---------------|------------------------------|
| IP Configuration  | Configures the network settings of the projector in Infrastructure mode.  [DHCP ON]  Enables DHCP.  [DHCP OFF]  Disables DHCP.  Configures IP Address, Subnet Mask, Default Gateway and DNS server. |               |                              |
| SSID *1           | Configures the SSID of Infrastructure mode.                                                                                                    |               |                              |
| Encryption        | Selects data encryption method.                                                                                                    |               |                              |
| WEP Key           |                                                                                                    |               | cannot be used.  HEX numbers |
|                   | WEP 64bit                                                                                                    | 5 characters  | 10 characters                |
|                   | WEP 128bit                                                                                                    | 13 characters | 26 characters                |
| WPA Passphrase *2 | Inputs WPA Passphrase.                                                                                                    |               |                              |

<sup>\*1</sup> The text length can be up to 32 alphanumeric characters and symbols. Only symbols "!"#\$%&'()\*+,-./:;<=>?@[\]^\_'{|}~ and space" can be used.

**NOTE** • If Encryption Lock is ON, wireless connection is performed only when it can be connected without changing the current settings.

- The channels may vary depending on the country. In addition, depending on the country or region, it may be required to use a wireless network card that conforms to the standards in the respective country or region.
- If you connect the projector to an existing network, consult a network administrator before setting server addresses.
- The projector does not allow both wireless and wired LAN to be connected to the same network. Do not set the same network address for both wireless and wired LAN.

<sup>\*2</sup> The text length can be 8 to 63 alphanumeric characters and symbols. Only symbols "!"#\$%&'()\*+,-./:;<=>?@[\]^\_'{|}~ and space" can be used.

# 3.1.3.3 Wired Setup

Configures the wired LAN settings.

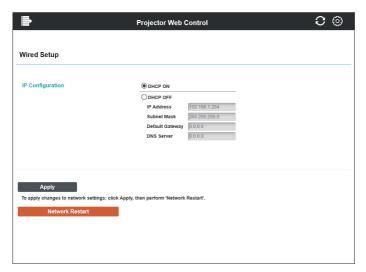

When changing the settings, click the **[Network Restart]** button after clicking the **[Apply]** button to reflect the settings of the projector.

| Item             | Description                                                                                                    |
|------------------|----------------------------------------------------------------------------------------------------|
| IP Configuration | Configures network settings. [DHCP ON] Enables DHCP. [DHCP OFF] Disables DHCP. Configures IP Address, Subnet Mask, Default Gateway, and DNS server. |

# 3.1.3.4 Crestron Setup

Configures the settings of Crestron.

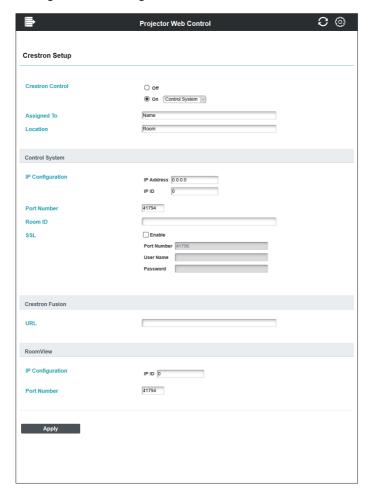

When changing the settings, click the **[Apply]** button to reflect the settings of the projector.

(continued on next page)

| Item               |                     | n           | Description                                                                                                    |
|--------------------|---------------------|-------------|----------------------------------------------------------------------------------------------------|
| Crestron Control*1 |                     | :1          | Switches On/Off of Crestron® function. When On is selected, Crestron® can control the projector from the controllers of Crestron® device connected to the same network. Select the type of Crestron interface to connect, when On is selected. You cannot connect to the Control System, Crestron Fusion, and RoomView interfaces at the same time. |
| Α                  | ssigned To*2        |             | Configures the assigned user for the projector.                                                                                                    |
| L                  | ocation*2           |             | Configures the location of the projector.                                                                                                    |
| С                  | ontrol System       |             | Configures the settings of Crestron® control system devices.                                                                                                    |
|                    | IP<br>Configuration | IP Address  | Configures the IP address of the control system.                                                                                                    |
|                    |                     | IP ID       | Configures the IP ID of the control system.                                                                                                    |
|                    | Port Number         |             | Specifies the port number used for communication by the control system.                                                                                                    |
|                    | Room ID*3           |             | Configures the Room ID.                                                                                                    |
|                    | SSL                 |             | Configures Enable/Disable of SSL.                                                                                                    |
|                    |                     | Port Number | Specifies the port number used for SSL communication.                                                                                                    |
|                    |                     | User Name*4 | Configures the user name used for SSL communication.                                                                                                    |
|                    |                     | Password*4  | Configures the password used for SSL communication.                                                                                                    |

<sup>\*1</sup> Refer to the chapter "8.5 Crestron Connected®" for the details of the Crestron®.

(continued on next page)

<sup>\*2</sup> The text length can be up to 32 alphanumeric characters and symbols.

<sup>\*3</sup> The text length can be up to 32 alphanumeric characters. Only alphanumeric characters "0 - 9" and "A - Z" can be used. Be sure to enter single-byte characters.

<sup>\*4</sup> The text length can be up to 20 alphanumeric characters and symbols. Only symbols "!"#\$%&'()\*+,-./;<=>?@[¥]^\_'{|}~ and space" can be used.( ":" symbol cannot be used.)

| Item     |                     | n     | Description                                                 |
|----------|---------------------|-------|-------------------------------------------------------------|
| C        | Crestron Fusion     |       | Configures the settings of Crestron Fusion <sup>®</sup> .   |
|          | URL*5               |       | Configures the URL.                                         |
| RoomView |                     |       | Configures the settings of Crestron RoomView <sup>®</sup> . |
|          | IP<br>Configuration | IP ID | Configures the IP ID used for RoomView® connection.         |
|          | Port Number         |       | Specifies the port number used for RoomView® connection.    |

<sup>\*5</sup> The text length can be up to 256 alphanumeric characters and symbols.

# 3.1.3.5 Other Setup

Configures other network settings.

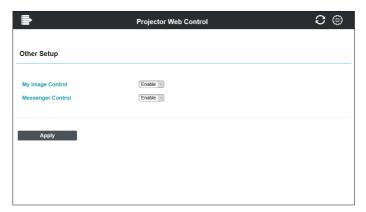

When changing the settings, click the **[Apply]** button to reflect the settings of the projector.

| Item                 | Description                                     |
|----------------------|-------------------------------------------------|
| My Image Control *1  | Configures Enable/Disable of My Image Control.  |
| Messenger Control *2 | Configures Enable/Disable of Messenger Control. |

<sup>\*1</sup> Refer to chapter "My Image Control" for the details of the My Image Control.

<sup>\*2</sup> Refer to chapter "Messenger Control" for the details of the Messenger Control.

# 3.1.4 Port Settings

Configures the network communication port.

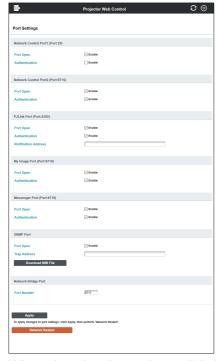

When changing the settings, click the **[Network Restart]** button after clicking the **[Apply]** button to reflect the settings of the projector.

| Item                    | Description                                                                                                    |  |
|-------------------------|----------------------------------------------------------------------------------------------------|--|
| Port Open               | Configures Enable/Disable of the Port Open. When disabling unused port function, the access from an illegal user can be prevented.              |  |
| Authentication          | Configures Enable/Disable of Authentication.                                                                                                    |  |
| Notification Address *1 | Configures the destination of status notification of PJLink <sup>™</sup> . This item can be set not only by IP address but also by domain name. |  |
| Trap Address *1         | Configures the destination of the SNMP trap. This item can be set not only by IP address but also by domain name.                               |  |
| Download MIB File       | Downloads a MIB file for SNMP from the projector.                                                                                               |  |
| Port Number             | Configures the port number used to the Network Bridge function.                                                                                 |  |

<sup>\*1</sup> The text length can be up to 255 alphanumeric characters, "-", and ".".

### 3.1.5 Mail Settings

Configures the e-mail settings.

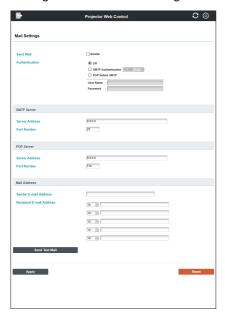

When changing the settings, click the **[Apply]** button to reflect the settings of the projector.

This setting can be restored to the initial setting when clicking the **[Reset]** button. Sends a test e-mail when clicking **[Send Test Mail]**.

|                 | Item | Description                                                                                                    |
|-----------------|------|----------------------------------------------------------------------------------------------------|
| Send Mail       |      | Configures Enable/Disable of sending e-mail.  The contents of the e-mail can be edited on each screen of the Alert Settings. |
| Authentication  |      | Selects the authentication method.                                                                                           |
| User Name<br>*1 |      | Enter the same user name of the SMTP server or POP server.                                                                   |
| Password<br>*1  |      | Enter the same password of the SMTP server or POP server.                                                                    |

<sup>\*1</sup> The text length can be up to 63 alphanumeric characters and symbols. Only symbols "!"#\$%&'()\*+,-./:;<=>?@[\]^ '{|}~ and space" can be used.

(continued on next page)

# 3.1 Projector Web Control - Mail Settings (continued)

#### 1. SMTP / POP Server

| Item              | Description                                                                                                    |  |
|-------------------|----------------------------------------------------------------------------------------------------|--|
| Server Address *1 | Configures the SMTP server address or the POP server address. This item can be set not only by IP address but also by domain name. |  |
| Port Number       | Configures the port number of the SMTP server or the POP server.                                                                   |  |

<sup>\*1</sup> The text length can be up to 255 alphanumeric characters, "-", and ".".

#### 2. Mail Address

| Item                        | Description                                                                                                    |
|-----------------------------|----------------------------------------------------------------------------------------------------|
| Sender E-mail Address *1    | Configures the sender e-mail address.                                                                              |
| Recipient E-mail Address *1 | Configures the e-mail address of up to five recipients.<br>You can also specify the [to] or [cc] for each address. |

<sup>\*1</sup> The text length can be up to 255 alphanumeric characters, "-", ".", "\_" and "@".

**NOTE** • You can confirm whether the mail settings work correctly by using the **[Send Test Mail]** button. Enable Send Mail setting before clicking the **[Send Test Mail]**.

- If you connect the projector to an existing network, consult a network administrator before setting server addresses.
- To use a domain name to the address of the SMTP server or POP server, setting the DNS server is necessary.
- The characters used for mail address may not be allowed depending on mail server.

# 3.1.6 Alert Settings

Configures notifications of errors/warnings.

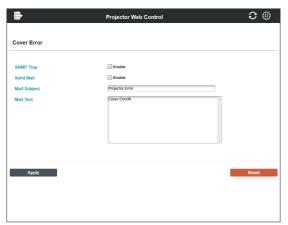

Refer to chapter "8.1 E-mail Alerts" for the details of the above errors/warnings. When changing the settings, click the **[Apply]** button to reflect the settings of the projector.

This setting can be restored to the initial setting when clicking the [Reset] button.

| Item            | Description                                                     |
|-----------------|-----------------------------------------------------------------|
| Alarm Time *1   | Configures the time to alert.                                   |
| SNMP Trap *2    | Click the <b>[Enable]</b> check box to enable SNMP Trap alerts. |
| Send Mail       | Click the [Enable] check box to enable e-mail alerts.           |
| Mail Subject *3 | Configures the subject line of the e-mail to be sent.           |
| Mail Text *4    | Configures the mail text of the e-mail to be sent.              |

<sup>\*1</sup> Only Filter Time Alarm.

- \*2 The setting item of Cold Start and Authentication Failure is SNMP Trap only.
- \*3 The text length can be up to 100 alphanumeric characters and symbols. Using any Multi-byte character may shorten the text.
  - Only symbols "!"#\$%(')\*+,-./:;<=>?@[\]^\_'{|}~ and space" can be used.
- \*4 The text length can be up to 1024 alphanumeric characters and symbols. Using any Multi-byte character may shorten the text.
  - Only symbols "!"#\$%&'()\*+,-./:;<=>?@[\]^\_'{|}~ and space" can be used.

### 3.1.7 Schedule Settings

### 3.1.7.1 Schedule Management

Configures the schedule settings.

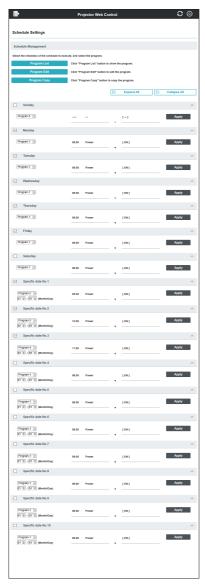

Refer to chapter "8.3 Event Scheduling" for the details of the schedule settings.

Click the checkbox of the specific day or day to perform a schedule, and select the program number to use.

When setting the specific date, enter the date (month/day).

Click the **[Apply]** button to save the settings in the projector.

Confirm the event information registered in each program on the screen.

**NOTE** • Be sure to set the date and time before enabling scheduled events.

1. Program List

Click the "Program List" button to show the program.

(Refer to "3.1.7.2 Program List")

2. Program Edit

Click the "Program Edit" button to edit the program.

(Refer to "3.1.7.3 Program Edit")

3. Program Copy

Click the "Program Copy" button to copy the program.

(Refer to "3.1.7.4 Program Copy")

# 3.1 Projector Web Control - Schedule Settings (continued)

# 3.1.7.2 Program List

Displays the event information registered in each program.

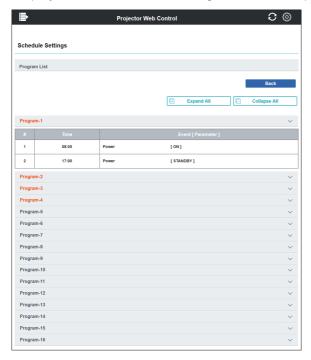

Click the [Back] button to go back to the Schedule Management screen.

# 3.1 Projector Web Control - Schedule Settings (continued)

### 3.1.7.3 Program Edit

Edits the program.

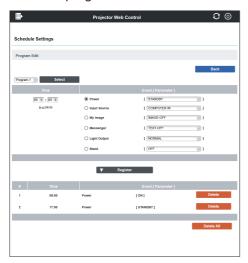

Select the program number to edit, and set the event and time to execute.

Click the [Register] button to add the event to a selected program number.

Click the [Delete] button to delete an event.

Click the [Delete All] button to delete all the events.

Click the [Back] button to go back to the Schedule Management screen.

The projector can control the following events automatically by using the schedule function.

| Item         | Description                                    |
|--------------|------------------------------------------------|
| Power        | Configures power control.                      |
| Input Source | Configures the switching of Input Source.      |
| My Image     | Configures the display of My Image.            |
| Messenger    | Configures the display of Messenger text data. |
| Light Output | Configures the switching of Light output.      |
| Blank        | Configures On/Off of Blank.                    |

#### NOTE

- A maximum of 16 programs of schedule can be set.
- A maximum of 20 events can be registered in one program.

### 3.1 Projector Web Control - Schedule Settings (continued)

### 3.1.7.4 Program Copy

Configures the program copy.

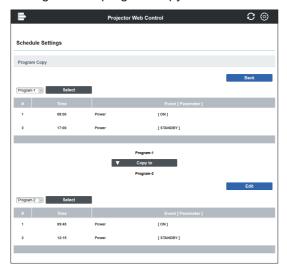

Select the original program number (dropdown list of the upper part of the screen) and program number (dropdown list of the lower part of the screen).

Click the [Copy to] button to copy the program.

Click the **[Edit]** button to edit the event of copied program after copying the program.

Click the [Back] button to go back to the Schedule Management screen.

#### NOTE

• The same program No. cannot be selected for both the program from which and the program to which you copy.

### 3.1.8 Date/Time Settings

Configures the date/time.

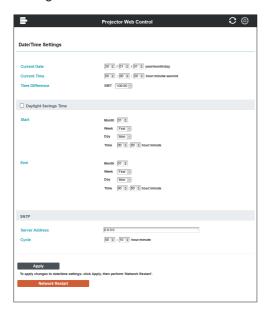

When changing the settings, click the **[Network Restart]** button after clicking the **[Apply]** button to reflect the settings of the projector.

| Item            | Description                                            |
|-----------------|--------------------------------------------------------|
| Current Date    | Configures the current date.                           |
| Current Time    | Configures the current time.                           |
| Time Difference | Configures the time difference to Greenwich Mean Time. |

(continued on next page)

# 3.1 Projector Web Control - Date/Time Settings (continued)

# 1. Daylight Saving Time

Select the checkbox when using daylight saving time.

|                                                         | Item  | Description                                                   |  |
|---------------------------------------------------------|-------|---------------------------------------------------------------|--|
| St                                                      | art   | Configures the date and time daylight saving time begins.     |  |
| Month Configures the month daylight saving time begins. |       | Configures the month daylight saving time begins.             |  |
|                                                         | Week  | Configures the week of the month daylight saving time begins. |  |
|                                                         | Day   | Configures the day of the week daylight saving time begins.   |  |
|                                                         | Time  | Configures the time daylight saving time begins.              |  |
| En                                                      | d     | Configures the date and time daylight saving time ends.       |  |
|                                                         | Month | Configures the month daylight saving time ends.               |  |
|                                                         | Week  | Configures the week of the month daylight saving time ends.   |  |
|                                                         | Day   | Configures the day of the week daylight saving time ends.     |  |
|                                                         | Time  | Configures the time daylight saving time ends.                |  |

#### 2. SNTP

| Item              | Description                                                                                              |
|-------------------|----------------------------------------------------------------------------------------------------|
| Server Address *1 | Configures the SNTP server address. This item can be set not only by IP address but also by domain name. |
| Cycle             | Configures the interval at which to retrieve Date and Time information from the SNTP server.             |

<sup>\*1</sup> The text length can be up to 255 alphanumeric characters, "-", and ".".

**NOTE** • To enable the SNTP function, the time difference must be set.

- The projector retrieves Date and Time information from the time server and overwrites time settings when SNTP is enabled.
- The internal clock's time may not remain accurate. Using SNTP is recommended to maintain accurate time.
- The internal battery is required to be replaced when the time is off soon after setting date and time.
- To use a domain name for the address of the SNTP server, setting the DNS server is necessary.

### 3.1.9 Security Settings

### 3.1.9.1 User Account

Configures the user name and password for login to Projector Web Control, My Image Control and Messenger Control screen.

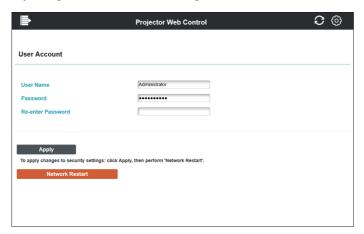

When changing the settings, click the **[Network Restart]** button after clicking the **[Apply]** button to reflect the settings of the projector.

| Item              | Description                                   |
|-------------------|-----------------------------------------------|
| User Name         | Configures the user name.                     |
| Password          | Configures the password.                      |
| Re-enter Password | Re-enter the above password for verification. |

#### NOTE

• Please do not forget the user name and password.

#### 3.1.9.2 Network Control

Configures the password for authentication in the projector control.

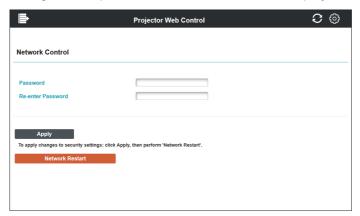

When changing the settings, click the **[Network Restart]** button after clicking the **[Apply]** button to reflect the settings of the projector.

| Item              | Description                                   |
|-------------------|-----------------------------------------------|
| Password          | Configures the password.                      |
| Re-enter Password | Re-enter the above password for verification. |

#### NOTE

• This password is used in common for the function using the following communication ports.

Network Control Port1 (Port: 23) Network Control Port2 (Port: 9715)

PJLink Port (Port: 4352) My Image Port (Port: 9716) Messenger Port (Port: 9719)

### 3.1.9.3 Network Presentation

Configures the password for the display restriction of the projected screen of Network Presentation.

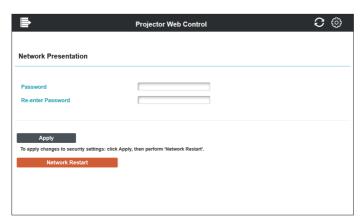

When changing the settings, click the **[Network Restart]** button after clicking the **[Apply]** button to reflect the settings of the projector.

| Item              | Description                                                                                |
|-------------------|--------------------------------------------------------------------------------------------|
| Password          | Configures the password. When the password is set to blank, the authentication is invalid. |
| Re-enter Password | Re-enter the above password for verification.                                              |

### 3.1.9.4 SNMP

Configures the community name to use SNMP.

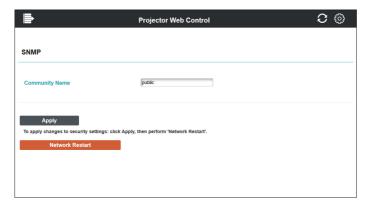

When changing the settings, click the **[Network Restart]** button after clicking the **[Apply]** button to reflect the settings of the projector.

| Item           | Description                    |
|----------------|--------------------------------|
| Community Name | Configures the community name. |

# 3.1.10 Projector Control

Configures the function of each item in the projector menu.

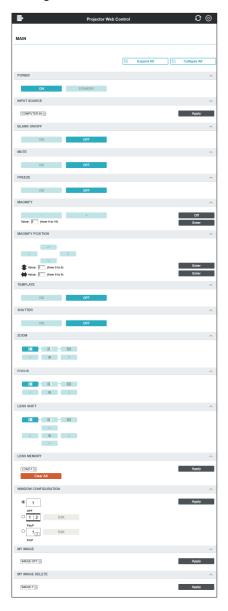

Menu varies depending on the model.

#### NOTE

• If the settings are changed in the menu or by the remote control while changing the settings on this screen, the display and the actual setting may not match. In that case, click the Reload (2) button to refresh the screen.

#### 3.1.11 Remote Control

The menu operation and the input source switching can be performed on this screen like a remote control.

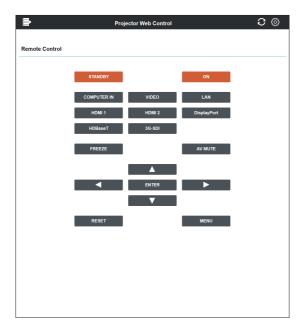

Menu varies depending on the model.

#### NOTE

- Holding down a button is not supported on this screen. The button should be clicked repeatedly to operate continuously.
- When clicking the button quickly and repeatedly, some commands may not be sent correctly. Click it at intervals.
- When the **[ŚTANDBY]** or **[ON]** button is pressed, a message window comes up to confirm the operation. To control the power, press **[OK]**, otherwise press **[Cancel]**.

# 3.1.12 Projector Status

Displays the information of each status.

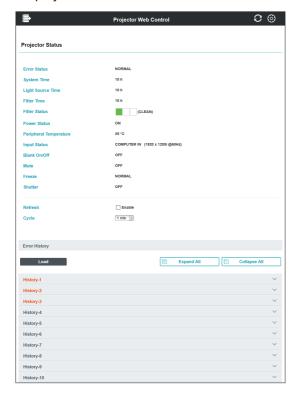

Displayed information varies depending on the model.

Click the check box of [Refresh] to update the display automatically. Set the cycle of automatic update by [Cycle].

### 1. Error History

Click the [Load] button to get error history saved in the projector.

#### 3.1.13 Connection Test

Checks the connection to specified IP address.

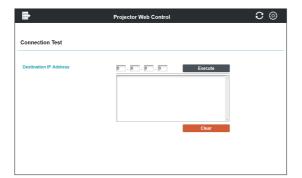

| Item                   | Description                                                                                       |
|------------------------|---------------------------------------------------------------------------------------------------|
| Destination IP Address | Click the <b>[Execute]</b> button to test the connection after entering IP address to connect to. |

### Display example of the connection succeeded

```
PING 192.168.1.200 (192.168.1.200): 56 data bytes 64 bytes from 192.168.1.200: seq=0 ttl=128 time=2.136 ms 64 bytes from 192.168.1.200: seq=1 ttl=128 time=0.524 ms
--- 192.168.1.200 ping statistics ---
2 packets transmitted, 2 packets received, 0% packet loss round-trip min/avg/max = 0.524/1.330/2.136 ms
```

### Display example of the connection failed

PING 192.168.100.200 (192.168.100.200): 56 data bytes

Destination host unreachable.

#### NOTE

- Confirm information of the target IP address with network administrator.
- Connection test may result in an error even if the connection is performed properly when the packets for checking the connection are discarded before arriving at the target depending on the settings of firewall or packet filtering, etc.
- The result of the connection test is displayed only in English.

#### 3.1.14 Network Restart

Restarts the network connection.

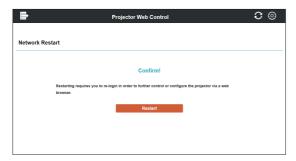

**NOTE** • When the projector has connected successfully with the same network setting as before it restarts, the Network Information screen is automatically displayed after having restarted.

The following screen is displayed if the projector cannot connect to the network due to the change of network setting, etc. Finish a browser and start it again.

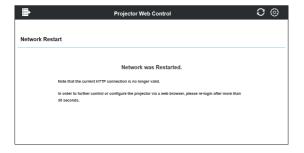

# 3.1.15 Firmware Update

Updates the firmware of the projector.

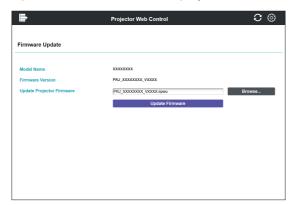

| Item                         | Description                                                                                                    |
|------------------------------|----------------------------------------------------------------------------------------------------|
| Model Name                   | Displays the model name of the projector.                                                                                                    |
| Firmware Version             | Displays the current firmware version.                                                                                                    |
| Update Projector<br>Firmware | Updates the firmware. Select the firmware file for update by the [Browse] button. Then the firmware update starts after clicking the [Update Firmware] button. |

(continued on next page)

#### NOTE

- The update file can be downloaded from our website. For the details of the firmware update of the projector, refer to our website.
- The firmware can also be updated by using a USB storage device. The update by Web Control cannot be performed during the update by using a USB storage device.
- Do not turn off the projector during the firmware update.

  The firmware may not be updated normally and it may lead to the malfunction and the trouble of the projector.
- The projector cannot be controlled or its settings cannot be changed from the web screen during the firmware update.
- When the firmware update is completed, the projector is automatically restarted and the connection with the projector is disconnected. Confirm that the firmware version information has been updated on the screen after finishing a browser and logging in Web Control again.

# 3.2 My Image Control

### **3.2.1 Login**

The login screen appears, when you select My Image Control.

Enter your user name and password, and then click the **[OK]**.

If you login successfully, the screen below will be displayed.

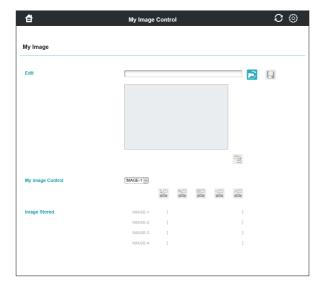

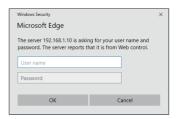

Login window

# NOTE

• The user name and password for logging in to My Image Control are the same as those for the Projector Web Control.

# 3.2 My Image Control (continued)

■ Displaying the Header area and Option menu.

In the Header area of the upper part of the screen, the following operations are available.

| Item       | Description                                                                                                |  |
|------------|----------------------------------------------------------------------------------------------------|--|
| (Homepage) | Moves to the selection window (437) of Web Control.                                                        |  |
| (Reload)   | Updates the screen.                                                                                        |  |
| (Option)   | Opens or closes the Option menu.  The computer screen or the mobile screen can be selected by Option menu. |  |

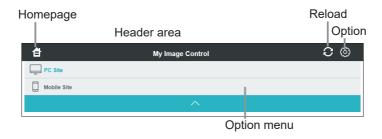

Click the desired operation.

### 3.2 My Image Control (continued)

### **3.2.2 My Image**

The projector can display still images transferred via the network.

The still images can be displayed on the screen by choosing the still images stored in the projector.

It is possible to allocate up to 4 image files.

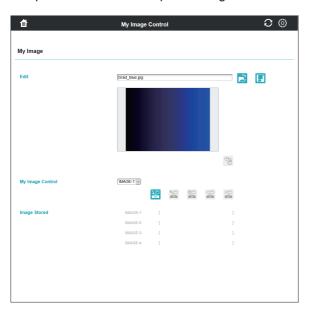

### (1) Edit

Selects and converts image data.

| Item      | Description                                                                                    |  |
|-----------|------------------------------------------------------------------------------------------------|--|
| (Browse)  | Selects the image data on your computer.                                                       |  |
| (Save)    | Saves the selected image data on your computer. This button does not appear on mobile devices. |  |
| (Convert) | Converts the selected image data to a format suitable for My Image (JPEG 256kB or less).       |  |

(continued on next page)

# 3.2 My Image Control (continued)

# (2) My Image Control

Transfers image data to the projector and controls its display.

| Item              | Description                                                                                            |  |
|-------------------|----------------------------------------------------------------------------------------------------|--|
| IMAGE-1 ~ IMAGE-4 | Selects the destination for saving the image data.                                                     |  |
| (Send)            | Transfers the image data to the selected destination.                                                  |  |
| (Get)             | Acquires the image data of the selected destination from the projector and displays it on this screen. |  |
| (Delete)          | Deletes the image data of the selected destination.                                                    |  |
| (Display On)      | Displays the image data of the selected destination on the projector.                                  |  |
| (Display Off)     | Stops displaying the image data on the projector.                                                      |  |

### (3) Image Stored

Displays the image data storage status of the projector.

# 3.3 Messenger Control

### 3.3.1 **Login**

The login screen appears, when you select Messenger Control.

Enter your user name and password, and then click the **[OK]**.

If you login successfully, the screen below will be displayed.

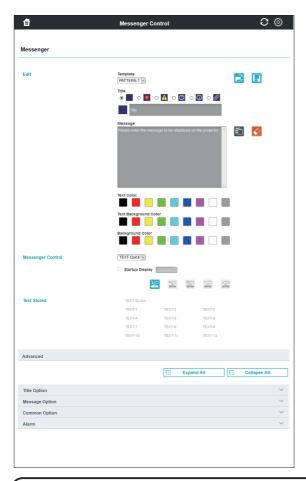

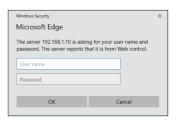

Login window

#### NOTE

• The user name and password for logging in to Messenger Control are the same as those for the projector Web Control.

■ Displaying the Header area and Option menu.

In the Header area of the upper part of the screen, the following operations are available.

| Item       | Description                                                                                                |  |
|------------|----------------------------------------------------------------------------------------------------|--|
| (Homepage) | Moves to the selection window (437) of Web Control.                                                        |  |
| (Reload)   | Updates the screen.                                                                                        |  |
| (Option)   | Opens or closes the Option menu.  The computer screen or the mobile screen can be selected by Option menu. |  |

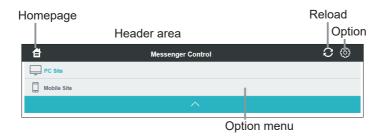

Click the desired operation.

### 3.3.2 Messenger

The projector can display text data transferred using the network on the screen. The text data can be displayed on the screen in two ways. One is to display the text transferred from the computer on real time, and the other is to choose the text data stored in the projector and display it.

It is possible to store up to 12 text data.

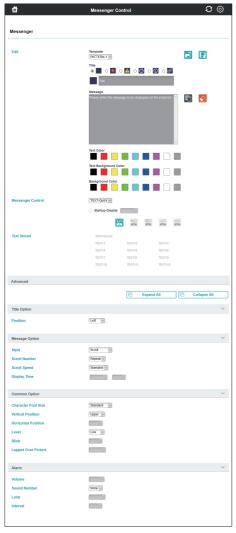

(continued on next page)

# (1) Edit

Edits the text data.

| Item                     | Description                                                                                          |  |
|--------------------------|----------------------------------------------------------------------------------------------------|--|
| Template                 | Selects a template pattern for the text data.                                                        |  |
| (Browse)                 | Selects the text data on your computer. This button does not appear on mobile devices.               |  |
| (Save)                   | Saves the text data you are editing on your computer. This button does not appear on mobile devices. |  |
| Title                    | Edits the title of the text data. You can also select an icon for the title.                         |  |
| Message                  | Edits the body of the text data.                                                                     |  |
| (Page Feed)              | Inserts a page feed in the body of the text data.                                                    |  |
| (Reset)                  | Resets the text data you are editing.                                                                |  |
| Text Color               | Changes the text color of the selected text.                                                         |  |
| Text Background<br>Color | Changes the text background color of the selected text.                                              |  |
| Background Color         | Change the background color of the text data.                                                        |  |

(continued on next page)

# (2) Messenger Control

Transfers text data to the projector and controls its display.

| Item                           | Description                                                                                                    |
|--------------------------------|----------------------------------------------------------------------------------------------------|
| TEXT-Quick<br>TEXT-1 ~ TEXT-12 | Selects the destination for saving the text data.  When TEXT-Quick is selected for transfer, the transferred text data is displayed on the projector screen at the same time as the transfer is completed.  The text data transferred by selecting TEXT-Quick will be erased when the power supply to the projector is cut off. |
| Startup Display                | This function displays the text data for the time period specified in the drop-down list every time the projector is turned on and the light source is turned on. You cannot set this function when TEXT-Quick is selected.                                                                                                    |
| (Send)                         | Transfers the text data to the selected destination.                                                                                                    |
| (Get)                          | Acquires the text data of the selected destination from the projector and displays it on this screen.                                                                                                    |
| (Delete)                       | Deletes the text data of the selected destination.                                                                                                    |
| (Display On)                   | Displays the text data of the selected destination on the projector.                                                                                                    |
| (Display Off)                  | Stops displaying the text data on the projector.                                                                                                    |

(continued on next page)

### (3) Text Stored

Displays the text data storage status of the projector.

### (4) Advanced

Configures the display options for the text data.

Depending on the selected option settings, the items that can be changed are different.

■ Title Option

| Item     | Description                                                |
|----------|------------------------------------------------------------|
| Position | Configures the display position of the title of text data. |

### ■ Message Option

| Item          | Description                                                         |  |
|---------------|---------------------------------------------------------------------|--|
| Style         | Configures the display style of the text data.                      |  |
| Scroll Number | Configures the number of times to scroll the body of the text data. |  |
| Scroll Speed  | Configures the scrolling speed of the text data body.               |  |
| Display Time  | Configures the display time of the text data.                       |  |

(continued on next page)

■ Common Option

| Item                | Description                                                                                                    |  |
|---------------------|----------------------------------------------------------------------------------------------------|--|
| Character Font Size | Configures the display character font size.                                                                                                    |  |
| Vertical Position   | Configures the vertical display position of the text data.                                                                                             |  |
| Horizontal Position | Configures the horizontal display position of the text data.                                                                                           |  |
| Level               | Configures the display level of the text data.                                                                                                    |  |
| Blink               | Configures the blinking display.                                                                                                    |  |
| Lapped Over Picture | When Picture Side is selected in Style, configures whether the text data will be displayed when the text data display area overlaps the input picture. |  |

### ■ Alarm

| <b>=</b> 7 ((G)) |                                                                |  |
|------------------|----------------------------------------------------------------|--|
| Item             | Description                                                    |  |
| Volume           | Configures the volume of the alarm sound.                      |  |
| Sound Number     | Configures the type of alarm sound.                            |  |
| Loop             | Configures the number of times to play the alarm sound.        |  |
| Interval         | Configures the interval for the alarm sound to be played back. |  |

### 4. Network Presentation

#### 4.1 Outline

The projector can display or play back the computer screen images and audio data that are transmitted through the network. This Network Presentation feature helps you to smoothly make your presentations and conduct conferences.

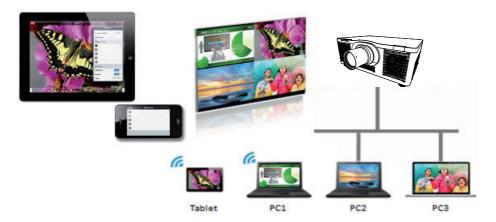

To use Network Presentation, an exclusive application, "LiveViewer" is required (\$\subseteq 20\$).

For details of Network Presentation and instructions to install the "LiveViewer", refer to the manual for "LiveViewer".

**NOTE** • The use of "LiveViewer" function depends on the model you are using. If you want to use the latest "LiveViewer", please refer to the appropriate group item in the "LiveViewer" User's Manual. This model will be in the Group of H.

### 4.2 Display Mode

LiveViewer has two display modes, Single PC mode and Multi PC mode.

### 4.2.1 Single PC mode

The Single PC mode can display images in full screen from one computer to the projector/switcher via wireless LAN or wired LAN.

#### ■ Presenter Mode

In the Single PC mode, the projector can be occupied by one computer and can block access from any other computers (if Presenter Mode is set to ON in LiveViewer). While making your presentation, you do not need to worry that the image on screen will be unexpectedly switched to an image sent by another computer. Presenter Mode can be set to ON in the option menu in the LiveViewer.

#### 4.2.2 Multi PC mode

The projector can display images of up to four computers connected at the same time.

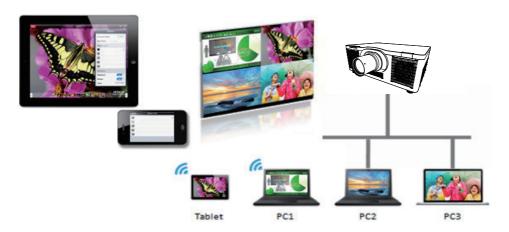

### 4.3 Multi Projector Mode

In the Multi Projector/Multi Display mode, up to 12 projectors or switchers connected to projectors can connect with the computer via wireless or wired LAN simultaneously.

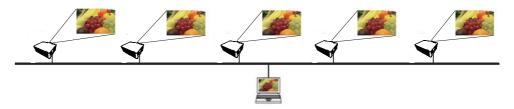

This function is for Windows users only.

#### 4.4 Moderator Control Mode

One computer can be assigned as Moderator (Host) to control all other computers (Clients) or the switchers connected with the projector via wireless LAN or wired LAN. Since Clients cannot control the LiveViewer and the projector, the Host can proceed with the program as arranged smoothly and safely.

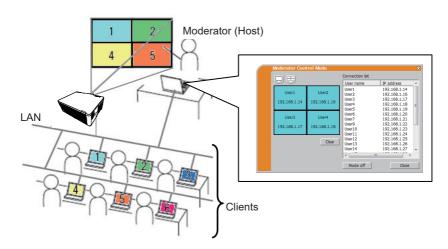

This function is for Windows users only.

# 4.5 Port Number

The port numbers used for LiveViewer are shown below.

| Port No. | Protocol |
|----------|----------|
| 5500     | TCP      |
| 5900     | TCP      |
| 5901     | TCP      |
| 9720     | TCP      |

### NOTE

• When other application uses the ports above, LiveViewer and Projector Quick Connection may not work.

# 5. My Image Function

The projector can display still images transferred via the network. It is possible to allocate up to 4 image files.

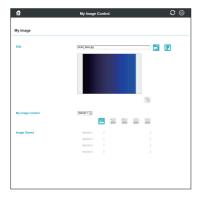

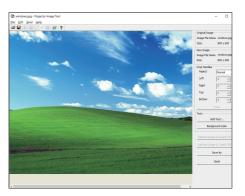

There are two ways to transfer MY IMAGE.

- Install the exclusive application (Projector Image Tool) on your computer. Refer to the manual for the application.
- Use My Image Control Web Control of projector (\$\omega\_73\$).

For information on the necessary settings and operations for the computer and projector, refer to the manual for the application.

To display the transferred image, select the MY IMAGE item in the NETWORK menu. For more information, please see the description of the MY IMAGE item of the NETWORK menu.

**NOTE** • Using MY BUTTON registered as MY IMAGE can display transferred image. (☐OPTION menu in the Operating Guide)

- The image file also can be displayed by using schedule function from the web browser. (\$\to\$101)
- If data is transferred via wireless and wired LAN at the same time, the projector may not be able to process the data correctly.
- If you transfer images to the projector at the same time in the application and Web Control-My Image Control screen, the projector may not be able to process the data correctly.

# 6. Messenger Function

#### 6.1 Outline

The projector can display text data transferred via the network on the screen and play back audio data inside the projector.

The text data can be displayed on the screen in two ways. One is to display the text transferred from the computer on real time, and the other is to choose the text data stored in the projector and display it.

It is possible to store up to 12 text data.

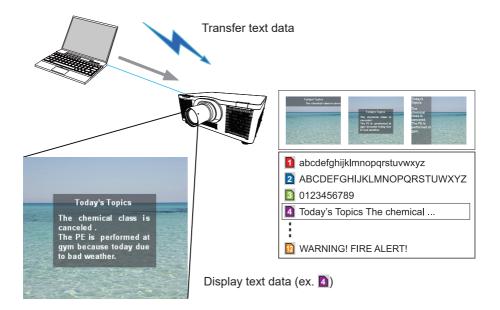

#### 6. Messenger Function

There are two ways to transfer text data.

- Install the exclusive application (Projector Messenger Tool) on your computer. Refer to the manual for the application.
- Use Messenger Control Web Control of projector (\$\sup\$77).

### **6.2 Supported Languages**

The languages that can be displayed by Messenger function are shown below.

English, French, German, Spanish, Italian, Norwegian, Dutch, Portuguese, Swedish, Finnish, Danish, Brasileiro, Indonesian, Lithuanian, Estonian, Latvian, Polish, Czech, Hungarian, Slovenian, Croatian, Russian, Turkish, Greek, Japanese, Simplified Chinese, Traditional Chinese, Korean, Vietnamese

### 6.3 Display Style

There are 4 types of message display style. The following is the description of each type.

### 1) Scroll

The message scrolls to the left in the message display area.

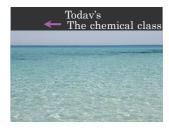

### 2) Box (Scroll up)

The message scrolls upwards in the square message display area.

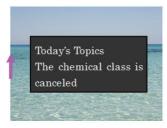

(continued on next page)

### 3) Pop on

The message is displayed in full view in the square message display area.

CAUTION !!

Immediately, Turn off the projector main switch.

# 4) Picture Side

The message is displayed in the message display area on the right or left.

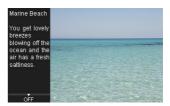

**NOTE** • Using **MY BUTTON** registered as MESSENGER can turn the displaying messenger text on/off. (QOPTION menu in the Operating Guide)

- Text data transferred to the projector using the Messenger function can be displayed by using schedule function. For more information, please see **8.3 Event Scheduling**.
- If data is transferred via wireless and wired LAN at the same time, the projector may not process the data correctly.
- If you transfer data to the projector at the same time in the application and Web Control-Messenger Control screen, the projector may not be able to process the data correctly.

# 7. Network Bridge Function

This projector is equipped with the NETWORK BRIDGE function to perform mutual conversion of a network protocol and a serial interface.

By making use of the NETWORK BRIDGE function, a computer connected to the projector via wireless or wired LAN is able to control an external device via RS-232C communication using the projector as a network device.

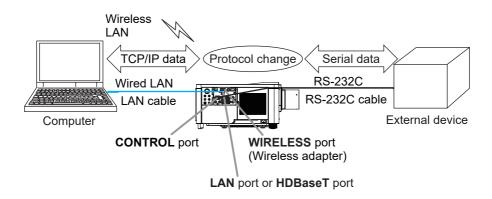

# 7.1 Connecting devices

- 1) Connect the projector's **LAN** port to the computer's LAN port with a LAN cable, or connect the wireless adapter to the **WIRELESS** port.
- 2) Connect the projector's **CONTROL** port and the device's RS-232C port with an RS-232C cable, for RS-232C communication.

**NOTE** • Before connecting the devices, read the manuals for the devices to ensure the connection. For RS-232C connection, check the specifications of each port and use the suitable cable. (Connection to the ports in the Operating Guide - Technical)

• When OPTION - SERVICE - CONTROL TERMINAL - WIRED NETWORK is set to HDBaseT, connect LAN cable to **HDBaseT** port on the projector.

# 7.2 Communication setup

To configure the setup of the communication using NETWORK BRIDGE for the projector, use items in the COMMUNICATION menu. Open the menu of the projector and select the OPTION - SERVICE - COMMUNICATION menu. (MOPTION menu > SERVICE > COMMUNICATION in the Operating Guide)

- In the COMMUNICATION TYPE menu, select NETWORK BRIDGE (WIRELESS or WIRED depending on the type of connection you use) for the CONTROL port.
- 2) Using the SERIAL SETTINGS menu, select the proper baud rate and parity for the CONTROL port, according to the specification of the RS-232C port of the connected device. Default settings are as follows.

| Item        | Condition     |
|-------------|---------------|
| BAUD RATE   | 19200bps      |
| PARITY      | NONE          |
| Data length | 8 bit (fixed) |
| Start bit   | 1 bit (fixed) |
| Stop bit    | 1 bit (fixed) |

3) Using the TRANSMISSION METHOD menu, set up the proper method for the **CONTROL** port according to your use.

#### NOTE

- Using the COMMUNICATION menu, set up the communication. Remember that an unsuitable setup could cause malfunction of communication.
- When either one of the NETWORK BRIDGE settings is selected in the COMMUNICATION TYPE menu, RS-232C commands cannot be received from the CONTROL port.

# 7.3 Communication port

For the NETWORK BRIDGE function, send the data from the computer to the projector with using the Network Bridge Port configured in the Port Settings of web browser. (\$\subset\$51\$)

**NOTE** • It is set to 9717 by default.

### 7.4 Transmission method

The transmission method can be selected from the menus, only when the NETWORK BRIDGE is selected for the COMMUNICATION TYPE.

(♣OPTION menu > SERVICE > COMMUNICATION in the Operating Guide)

HALF-DUPLEX ↔ FULL-DUPLEX

#### 7.4.1 HALF-DUPLEX

This method lets the projector make two way communication, but only one direction, either transmitting or receiving data, is allowed at a time.

The method does not allow the projector to receive the data from the computer while waiting for response data from an external device. After the projector receives the response data from an external device or the response limit time is past, the projector can receive the data from the computer.

That means that the projector controls transmitting and receiving the data to synchronize the communication.

To use the HALF-DUPLEX method, set up the RESPONSE LIMIT TIME following the instructions below.

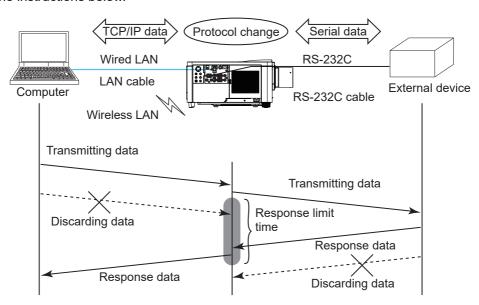

Using the RESPONSE LIMIT TIME menu, set the waiting time for response data from an external device. ( $\square$ OPTION menu > SERVICE > COMMUNICATION in the Operating Guide)

OFF 
$$\leftrightarrow$$
 1s  $\leftrightarrow$  2s  $\leftrightarrow$  3s ( $\leftrightarrow$  OFF)

### 7.4 Transmission method (continued)

**NOTE** • With using the HALF-DUPLEX method, the projector can send out 254 byte data at the maximum at a time.

• If it is not required to monitor the response data from an external device and the RESPONSE LIMIT TIME is set to OFF, the projector can receive the data from the computer and send it out to an external device continuously. The OFF is selected as the default setting.

#### 7.4.2 FULL-DUPLEX

This method lets the projector make two way communication, transmitting and receiving data at the same time, without monitoring response data from an external device.

With using this method, the computer and an external device will send the data out of synchronization. If it is required to synchronize them, set the computer to make the synchronization.

#### NOTE

• When the computer controls the synchronization of receptions and transmissions, the external device may not be controlled properly depending on the status of data processing of the projector.

### 8. Other Functions

### 8.1 E-mail Alerts

The projector can automatically send an alert message to the specified e-mail addresses when the projector detects a certain condition requiring maintenance or detected an error.

**NOTE** • Up to five e-mail addresses can be specified.

- The projector may not be able to send e-mail if the projector suddenly loses power.
- E-mails may not be sent correctly depending on the mail environment you are using.

Alerts available to E-mail alerts are as follows. (\*)

| Item                          | Description                                                                                          |  |
|-------------------------------|----------------------------------------------------------------------------------------------------|--|
| Cover Error                   | The upper case has not been properly fixed.                                                          |  |
| Fan Error                     | The cooling fan is not operating.                                                                    |  |
| Light Source Error            | The light source does not light, and there is a possibility that interior portion has become heated. |  |
| Temp Error                    | There is a possibility that the interior portion has become heated.                                  |  |
| Air Flow Error                | The internal temperature is rising.                                                                  |  |
| Cold Error                    | There is a possibility that the interior portion has become overcooled.                              |  |
| Filter Error                  | Filter time over.                                                                                    |  |
| Lens Shift Error              | The lens shift does not work correctly.                                                              |  |
| Other Error                   | Errors or Warnings other than the above. If this error is displayed, please contact your dealer.     |  |
| Schedule Execution Error      | Failed to execute scheduled events.                                                                  |  |
| Filter Time Alarm             | Filter Time has exceeded the specified alarm limit.                                                  |  |
| Filter Status<br>Notification | The status to clean the air filter is changed.                                                       |  |
| Transition Detector Alarm     | Transition Detector Alarm. ( SECURITY menu in the Operating Guide)                                   |  |

<sup>\*</sup> Supported alerts vary depending on the model.

(continued on next page)

- **NOTE** The timing of receiving Filter Error e-mail is depending on the FILTER MESSAGE setting in the LIGHT & FILTER item of the SETUP menu which determines the period until the filter message is displayed on the projector screen. An e-mail will be sent when the usage time of the filter exceeds the set time limit. No notification e-mail will be sent if the FILTER MESSAGE is set to OFF. ( SETUP menu in the Operating Guide)
- **Filter Time Alarm** is a threshold for e-mail notification of the filter time. When the Filter Time exceeds the limit configured in the Projector Web Control, an e-mail will be sent.
- Filter Status Notification can be enabled for both or either one of Status 1 and 2. These notifications are equivalent to changing the **FILTER** indicator on the projector. Refer to the Operating Guide for details of the **FILTER** indicator.

#### 8. Other Functions

To use the projector's e-mail alert function, please configure the following items through a web browser.

### Mail Settings (<sup>□</sup>53)

- 1) Select [Mail Settings] on main menu in Projector Web Control.
- 2) Configure each item in Mail Settings page. Refer to item 3.1.5 Mail Settings (\$\omega\$53) for further information.
- 3) Click the [Apply] button to save the settings.
- 4) Click the **[Send Test Mail]** button to confirm that the e-mail settings are correct.

The following mail will be delivered to the specified addresses.

Subject line: Test Mail < Projector name>

Text : Send Test Mail

Date <Testing date>
Time <Testing time>

IP Address <Projector IP address>
MAC Address <Projector MAC address>

### Alert Settings (4955)

- 1) Select [Alert Settings] on main menu in Projector Web Control.
- 2) Select and configure each alert item. Refer to item 3.1.6 Alert Settings (\$\to\$55) for further information.
- 3) Click the **[Apply]** button to save the settings.

Failure/Warning e-mails are formatted as follows:

Subject line: <Mail Subject> <Projector Name>

Text : <Mail Text>

Date <a href="#">Failure/Warning date></a>
Time <a href="#">Failure/Warning time></a>
IP Address <a href="#">Projector IP address></a>
MAC Address <a href="#">Projector MAC address></a>

# 8.2 Projector Management using SNMP

The SNMP (Simple Network Management Protocol) enables to manage the projector information, which is a failure or warning status, from the computer on the network.

**NOTE** • It is recommended that SNMP functions are executed by a network administrator.

• SNMP management software must be installed on the computer to monitor the projector via SNMP.

#### Standard MIB (MIB-2)

You can refer to the following items defined in system group of Standard MIB (MIB-2).

| Item    | Description                                                                                                    |  |
|---------|----------------------------------------------------------------------------------------------------|--|
| sysName | Projector name is set.                                                                                                    |  |
|         | The information on where it is located. It has character string set in sysLocation (SNMP) in Projector Web Control - [Network Settings] - [Common Setup].                    |  |
|         | The information on the administrator's contact information. It has character string set in sysContact (SNMP) in Projector Web Control - [Network Settings] - [Common Setup]. |  |

#### **Enhanced MIB**

You can get configuration information by using Enhanced MIB for projectors. Enhanced MIB for projectors can be downloaded from [Port Settings] page in Projector Web Control.

### Trap

When an error or warning occurs in the projector, a notification can be sent to the specified address.

In addition to e-mail alert shown in 8.1 E-mail Alerts (496), the following notification can be sent.

| Item                   | Description                                                                                                    |  |
|------------------------|----------------------------------------------------------------------------------------------------|--|
| Cold Start             | When the projector is supplied with the power, it works as below.  • If the STANDBY MODE is set to the QUICK START or NORMAL: the projector's power status changes from "OFF" to "Standby state".  • If the STANDBY MODE is set to the NETWORK(WOL) or SAVING: the projector's power status changes from "Standby state" to "ON (light source is turned on)".  ( SETUP menu in the Operating Guide). |  |
| Authentication Failure | The SNMP access is detected from the invalid SNMP community.                                                                                                    |  |

#### 8. Other Functions

Setup the following functions through WEB browser, if you want to manage the projector by SNMP.

### Port Settings (451)

- 1) Select [Port Settings] on main menu in Projector Web Control.
- 2) Click the [Download MIB File] to download a MIB file.
- 3) Click the **[Enable**] check box to open the SNMP Port. Set the address to send the SNMP trap to when a Failure/Warning occurs.

### Security Settings (462)

- 1) Select [Security Settings] on main menu in Projector Web Control.
- 2) Click the [SNMP] and set the community name on the displayed screen.

### Alert Settings (<sup>□</sup>55)

Configure the settings for Trap transmission of Failures/Warnings.

- 1) Select [Alert Settings] on main menu in Projector Web Control.
- 2) Select the Failure/Warning item to be configured.
- 3) Click the **[Enable]** check box to send out the SNMP trap for Failures/Warnings. Clear the **[Enable]** check box when SNMP trap transmission is not required.
- 4) Click the [Apply] button to save the settings.

**NOTE** • Register the downloaded MIB file to SNMP manager program to be used.

• Be sure to execute Network Restart when the settings of **[Port Settings]** or **[Security Settings]** is changed.

# 8.3 Event Scheduling

The scheduling function enables to setup scheduled events including power on / power off. It enables to be "self-management" projector.

Note the following before setting the schedule.

**NOTE** • Schedule can also be set in OPTION - SCHEDULE menu of the projector. (PRefer to Operating Guide – OPTION)

- A maximum of 16 programs of schedule can be set. A maximum of 20 events can be registered in 1 program.
- No events are registered in program 1 16 with factory default settings. The program is required to be set in advance when using the schedule function for the first time.
- The priority for scheduled events is as follows 1) specific date 2) weekly.
- Up to 10 specific dates are available for scheduled events. Priority is given to those with the lower numbers when more than one event has been scheduled for the same date and time (e.g., 'Specific date No. 1' has priority over 'Specific date No. 2' and so on.
- The power on event has the lowest priority among all the events set at the same time.
- Be sure to set the date and time before enabling scheduled events. (4460)
- After the projector is moved, check the date and time set for the projector before configuring the schedules.
- The internal clock's time may not remain accurate. Using SNTP is recommended to maintain accurate time.
- Certain error state in the projector (such as temperature error, light source error) will prevent the projector from appropriate execution of scheduled functions/events.
- Events "My Image" and "Messenger" will not be executed appropriately and result in "schedule execution error" status when the light source does not light and/or data to be displayed are not stored in the projector at the time when scheduled event is executed.
- Events "Input Source" and "My Image" is not executed if security function is enabled and the projector is locked due to the function.

#### 8. Other Functions

The procedure to set the schedule in Projector Web Control is described in the following.

Setting the program is necessary to use the schedule function. Various events such as power on/off or switching input source, and the time to execute the events are to be registered in the program. No events are registered in program 1-16 with factory default settings. Set the program following the steps below. In the case that the program has already been set, skip to step 6).

1) Select [Schedule Settings] on main menu in Projector Web Control.

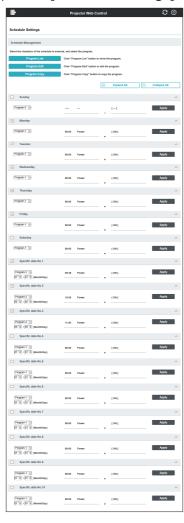

2) Click the [Program Edit] button to display the program edit screen. Select the program you want to edit in dropdown list and click the [Select] button.

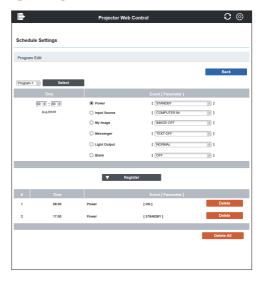

- 3) After setting the time, events and parameters, click the **[Register]** to add the new event.
  - Click the [Delete] button when you want to delete an event.
  - Click the [Delete All] button when you want to delete all the events in the currently selected program.
- 4) When you want to edit the program with other number continuously, select the program you want to edit in dropdown list and click the **[Select]** button.
- 5) Click the **[Back]** button to go back to schedule management screen after finishing the program setting.
  - Click the [Program List] button to display the program list screen.
  - In this screen, the event information registered in each program number can be confirmed.

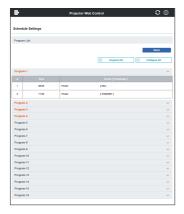

The procedure to assign the program set in the step 1)  $\sim$  5) to the schedule is described in the following.

- 6) Click the checkbox of the schedule to be executed (e.g. Click the checkbox of "Monday", when it is to be executed on Mondays) in the schedule management screen.
- 7) Select the program to be executed in dropdown list.
  - You can confirm the event information registered in each program in the program list on the bottom of the screen.
  - When setting the Specific date No.1 ~ 10, enter the date (month/day).
- 8) Click the **[Apply]** button to save the schedule settings in the projector. Repeat step 6) ~ 8) similarly to set the schedule you want to execute.
  - The schedule settings are now complete.
  - Finally, confirm the time stored in the projector is correctly set.

#### 8. Other Functions

■How to copy the program
When you copy the currently selected program to other program, click the
[Program Copy] button.

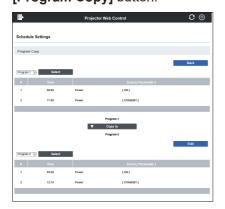

Click the **[Copy to]** button after selecting the program to which you want to copy in dropdown list.

The same program as the currently selected one cannot be specified as the program to which you want to copy.

Click the **[Edit]** button to edit the event of copied program after copying the program.

#### 8.4 Command Control via the Network

You can configure and control the projector via the network using RS-232C commands.

#### **Communication Port**

The following two ports are assigned for the command control.

TCP #23 (Network Control Port1 (Port: 23))
TCP #9715 (Network Control Port2 (Port: 9715))

**NOTE** • Command control is available only via the specified port above.

### **Command Control Settings** (451)

Configure the following items from a web browser when command control is used.

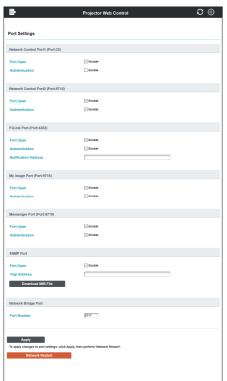

**Example**: If the IP address of the projector is set to **192.168.1.10**:

- Enter "http://192.168.1.10/" into the address bar of the web browser, and select Projector Web Control from the selection window.
- Enter your user name and password, and then click the [OK].
- 3) Click the **[Port Settings]** on the main menu.
- 4) Click the [Enable] check box to open Network Control Port1 (Port: 23) to use TCP #23. Click the [Enable] check box for the [Authentication] setting when authentication is required, otherwise clear the check box.
- 5) Click the [Enable] check box to open Network Control Port2 (Port: 9715) to use TCP #9715. Click the [Enable] check box for the [Authentication] setting when authentication is required, otherwise clear the check box.

### 8.4 Command Control via the Network (continued)

- 6) Click the **[Apply]** button to save the settings.

  When the authentication setting is enabled, the following settings are required.

  (□62)
- 7) Click the [Security Settings] on the main menu.
- 8) Click the [Network Control] and enter the desired password.
  - \* See NOTE.
- 9) Click the [Apply] button to save the settings.

**NOTE** • The Password will be the same for **Network Control Port1** (Port: 23), Network Control Port2 (Port: 9715), PJLink Port (Port: 4352), My Image Port (Port: 9716) and Messenger Port (Port: 9719).

• The new configuration settings are activated after restarting the network connection. When the configuration settings are changed, you must restart the network connection. You can restart the network connection from Network Restart on the main menu. (470)

### 8.4 Command Control via the Network (continued)

#### **Command Format**

Command formats differ among the different communication ports.

#### • TCP #23

You can use the RS-232C commands without any changes. The reply data format is the same as the RS-232C commands. (QRS-232C Communication in the Operating Guide - Technical)

However, the following reply will be sent back in the event of authentication failure when authentication is enabled.

<Reply in the event of an authentication error>

| Reply | Error code |  |
|-------|------------|--|
| 0x1F  | 0x04 0x00  |  |

#### TCP #9715

#### Send Data format

The following formatting is added to the header (0x02), Data length (0x0D), Checksum (1 byte) and Connection ID (1 byte) of the RS-232C commands.

| Header | Data length | RS-232C command | Check Sum | Connection ID |
|--------|-------------|-----------------|-----------|---------------|
| 0x02   | 0x0D        | 13 bytes        | 1 byte    | 1 byte        |

Header  $\rightarrow$  0x02, Fixed

→ RS-232C commands byte length (0x0D, Fixed) Data length RS-232C command → RS-232C commands that start with 0xBE 0xEF

(13 bytes)

Check Sum → This is the value to make zero on the addition of the

lower 8 bits from the header to the checksum.

Connection ID → Random value from 0 to 255 (This value is attached

to the reply data)

### 8.4 Command Control via the Network (continued)

### **Reply Data format**

The connection ID (the data is same as the connection ID data on the sending data format) is attached to the RS-232C commands reply data.

# <ACK reply>

| Reply | Connection ID |
|-------|---------------|
| 0x06  | 1 byte        |

### <NAK reply>

| Reply | Connection ID |  |
|-------|---------------|--|
| 0x15  | 1 byte        |  |

### <Error reply>

| Reply | Error code | Connection ID |
|-------|------------|---------------|
| 0x1C  | 2 bytes    | 1 byte        |

### <Data reply>

| Reply | Data    | Connection ID |
|-------|---------|---------------|
| 0x1D  | 2 bytes | 1 byte        |

# <Projector busy reply>

| Reply | Status code | Connection ID |
|-------|-------------|---------------|
| 0x1F  | 2 bytes     | 1 byte        |

### <Authentication error reply>

| Reply | Authentication<br>Error code |      | Connection ID |
|-------|------------------------------|------|---------------|
| 0x1F  | 0x04                         | 0x00 | 1 byte        |

#### 8.4 Command Control via the Network (continued)

#### **Automatic Connection Break**

The TCP connection will be automatically disconnected after there is no communication for 30 seconds after being established.

#### **Authentication**

The projector does not accept commands without authentication success when authentication is enabled. The projector uses a challenge response type authentication with an MD5 (Message Digest 5) algorithm.

When the projector is using a LAN, a random 8 bytes will be returned if authentication is enabled. Bind this received 8 bytes and the Password and digest this data with the MD5 algorithm and add this in front of the commands to send.

The following is a sample if the Password is set to "password" and the random 8 bytes are "a572f60c".

- 1) Connect the projector.
- 2) Receive the random 8 bytes "a572f60c" from the projector.
- 3) Bind the random 8 bytes "a572f60c" and the Password "password" and it becomes "a572f60cpassword".
- 4) Digest this bind "a572f60cpassword" with MD5 algorithm. It will be "e3d97429adffa11bce1f7275813d4bde".
- 5) Add this "e3d97429adffa11bce1f7275813d4bde" in front of the commands and send the data.
  - Send "e3d97429adffa11bce1f7275813d4bde"+command.
- 6) When the sending data is correct, the command will be performed and the reply data will be returned. Otherwise, an authentication error will be returned.

**NOTE** • As for the transmission of the second or subsequent commands, the authentication data can be omitted when the same connection.

## 8.5 Crestron Connected®

Crestron Connected® is a multi-user resource management program provided by Crestron Electronics, Inc. It is an application for managing and controlling the projector and other AV devices collectively.

For the details of Crestron Connected®, refer to the Crestron® website.

URL: <a href="http://www.crestron.com">http://www.crestron.com</a>

The following communication interfaces can be used to manage the entire facility.

1) Crestron Fusion RV<sup>®</sup> / Crestron Fusion<sup>®</sup> / Crestron RoomView<sup>®</sup> Express / Crestron RoomView<sup>®</sup> Server Edition

Fusion RV®, Crestron Fusion®, RoomView® Express and RoomView® Server Edition are software provided by Crestron Electronics, Inc. They are used for managing all the AV devices, and are also able to communicate with the help desk as well as send out alert messages.

For the details of the software, refer to the following website.

URL: <a href="http://www.crestron.com/getroomview">http://www.crestron.com/getroomview</a>

Phenomenon: Cannot communicate with the projector. (Wired network)

| Item to be checked                                                                      | Solutions                                                                                                    |
|-----------------------------------------------------------------------------------------|----------------------------------------------------------------------------------------------------|
| Is the projector turned on?                                                             | Turn on the projector.                                                                                                    |
| Is the network device such as a router, etc. turned on?                                 | Turn on the network device.                                                                                                    |
| Is STANDBY MODE set to<br>NETWORK(WOL) or SAVING?                                       | The network function is not available when STANDBY MODE is set to NETWORK(WOL) or SAVING. If you want to use the network function in the standby mode, set to QUICK START or NORMAL. |
| Is LAN cable connected?                                                                 | Connect the LAN cable.                                                                                                    |
| Is MAC address displayed correctly in the NETWORK INFORMATION - WIRED INFORMATION menu? | Contact your dealer when MAC address on the label put on the projector does not match MAC address displayed in the NETWORK INFORMATION - WIRED INFORMATION menu.                     |
| Are the network settings such as IP address set correctly?                              | Check the network settings in the NETWORK INFORMATION - WIRED INFORMATION menu. Consult with your network administrator for details.                                                 |
| Is firewall or packet filtering set in a router, etc.?                                  | Consult with your network administrator.                                                                                                    |
| Is the same network address set for wireless LAN and wired LAN of the projector?        | The same network address cannot be used for wireless LAN and wired LAN. Set different network address for wireless LAN and wired LAN.                                                |
| Is the wired network adapter of the computer enabled?                                   | Refer to the user's manual of the computer and enable the wired network adapter.                                                                                                    |

Phenomenon: Cannot communicate with the projector. (Wireless network)

## 1. Common

| Item to be checked                                                                                            | Solutions                                                                                                    |
|----------------------------------------------------------------------------------------------------|----------------------------------------------------------------------------------------------------|
| Is the projector turned on?                                                                                   | Turn on the projector.                                                                                                    |
| Is the network device such as an access point, etc. turned on?                                                | Turn on the network device.                                                                                                    |
| Is STANDBY MODE set to<br>NETWORK(WOL) or SAVING?                                                             | The network function is not available when STANDBY MODE is set to NETWORK(WOL) or SAVING. If you want to use the network function in the standby mode, set to QUICK START or NORMAL.                                            |
| Are the network settings such as IP address set correctly?                                                    | Check the network settings in the NETWORK INFORMATION - WIRELESS INFORMATION menu. Consult with your network administrator for details.                                                                                         |
| Is the USB wireless adapter (optional parts : USB-WL-5G) inserted into <b>WIRELESS</b> port of the projector? | Insert the USB wireless adapter.                                                                                                    |
| Is an optional USB wireless adapter used?                                                                     | The USB wireless adapter available to this projector is optional USB-WL-5G only.                                                                                                    |
| Is LED of the USB wireless adapter blinking?                                                                  | When LED of the USB wireless adapter does not blink in over 1 minute after inserting, pull out and insert the USB wireless adapter again. If the problem persists, the USB wireless adapter may be broken. Contact your dealer. |

Phenomenon: Cannot communicate with the projector. (Wireless network) (continued)

# 1. Common (continued)

| Item to be checked                                                    | Solutions                                                                                                    |
|-----------------------------------------------------------------------|----------------------------------------------------------------------------------------------------|
| Is an encryption method which is not supported by the projector used? | The followings are encryption methods supported by the projector:  • WPA2-PSK(AES)  • WPA2-PSK(TKIP)  • WPA-PSK(AES)  • WPA-PSK(TKIP)  • WEP128bit (Available only in INFRASTRUCTURE mode)  • WEP64bit (Available only in INFRASTRUCTURE mode)  This projector cannot be connected to the wireless network using the encryption methods other than the above. |
| Does the radio frequency match between the device and the projector?  | Confirm the available frequency of the device. Change the projector setting to available frequency. It may be better by changing the channel setting.                                                                                                    |
| Is the wireless network adapter of the computer enabled?              | Refer to the user's manual of the computer and enable the wireless network adapter.                                                                                                    |
| Is the DHCP setting of the computer disabled?                         | Enable the DHCP setting of the computer. Refer to the user's manual of the computer or wireless LAN device for the setting procedure of network and wireless connection of the computer.                                                                                                    |

Phenomenon: Cannot communicate with the projector. (Wireless network) (continued)

# 1. Common (continued)

| Item to be checked                                          | Solutions                                                                                |
|-------------------------------------------------------------|------------------------------------------------------------------------------------------|
| Does the IP address overlap with that of the other devices? | When the IP address overlaps, turn off your Wi-Fi <sup>®</sup> device and turn on again. |
| Is WIRELESS NETWORK set to OFF?                             | Set WIRELESS NETWORK to ON.                                                              |
| Is the wireless adapter connected to the projector?         | Insert the wireless adapter to the <b>WIRELESS</b> port of the projector.                |

#### 2. SIMPLE ACCESS POINT

| Item to be checked | Solutions                                                                                                    |
|--------------------|----------------------------------------------------------------------------------------------------|
| the projector?     | Confirm the number of the devices connected to the projector. Up to 10 devices can be connected to the projector in Simple Access Point mode.     When the projector is connected to the maximum numbers of devices, connect after disconnecting the device currently connected. |

Phenomenon: Cannot communicate with the projector. (Wireless network) (continued)

#### 3. INFRASTRUCTURE

| Item to be checked                                                                      | Solutions                                                                                                    |
|-----------------------------------------------------------------------------------------|----------------------------------------------------------------------------------------------------|
| Is firewall or packet filtering set in an access point, etc.?                           | Consult with your network administrator.                                                                                                    |
| Is the wireless network to connect encrypted?                                           | Set the encryption settings of the projector again and reconnect.                                                                                                    |
| Is signal strength of wireless<br>network displayed in the SSID<br>SCAN LIST menu weak? | Put the projector close to the wireless device. When the projector is near the steel door, the radio wave may not reach to the wireless device. In that case, keep the projector away from the door. Consult with your network administrator because there may be an interfering wireless device. |
| Is the same network address set<br>for wireless LAN and wired LAN<br>of the projector?  | The same network address cannot be used for wireless LAN and wired LAN. Set different network address for wireless LAN and wired LAN.                                                                                                    |

Phenomenon: Cannot use wireless LAN and wired LAN at the same time.

| Item to be checked                                          | Solutions                                                                                                    |
|-------------------------------------------------------------|----------------------------------------------------------------------------------------------------|
|                                                             | The same network address cannot be used for wireless LAN and wired LAN. Set different network address for wireless LAN and wired LAN. |
| Are you trying to access to different network via a router? | Either wired LAN or wireless LAN can access to different network. Set default gateway of either wired LAN or wireless LAN to 0.0.0.0. |

Phenomenon: Web(Projector Web Control) is not displayed correctly.

| Item to be checked                                      | Solutions                                                                                                    |
|---------------------------------------------------------|----------------------------------------------------------------------------------------------------|
| Is the correct URL entered in Web browser?              | Enter the IP address of the projector in Web browser.                                                                                                    |
| Is JavaScript <sup>®</sup> enabled?                     | Enable JavaScript <sup>®</sup> .<br>How to set is different depending on the Web<br>browser. Refer to Help of Web browser, etc. for<br>details.          |
| Is recommended Web browser used?                        | Recommended Web browsers are Internet Explorer® 11 and Microsoft® Edge. Projector Web Control may not displayed correctly except in recommended browser. |
| Is the cache of the screen displayed earlier remaining? | Clear the cache.<br>How to set is different depending on the Web<br>browser. Refer to Help of Web browser, etc. for<br>details.                          |
| Is Cookie in your browser disabled?                     | When Cookie is disabled, the mobile screen cannot be displayed. Enable Cookie setting of your browser.                                                   |

Phenomenon: Cannot send an e-mail correctly.

| Item to be checked                                                      | Solutions                                                                                                    |
|-------------------------------------------------------------------------|----------------------------------------------------------------------------------------------------|
| Are e-mail settings correct?                                            | Check the settings on the Mail Settings screen of the Projector Web Control.                                                               |
| Are the settings of Sender e-mail Address correct?                      | Set valid e-mail address.                                                                                                    |
| Is a test e-mail sent correctly?                                        | Check if a test e-mail is sent correctly by pressing the [Send Test Mail] button on the Mail Settings screen of the Projector Web Control. |
| Is only e-mail regarding the specific Error/Warning not sent correctly? | Check if the specific Error/Warning is set to be sent on the Mail Settings screen of the Projector Web Control.                            |

Phenomenon: An e-mail does not reach only to the specific address.

| Item to be checked                                                        | Solutions                                                                    |
|---------------------------------------------------------------------------|------------------------------------------------------------------------------|
| Is e-mail address set correctly?                                          | Check the settings on the Mail Settings screen of the Projector Web Control. |
| Is filtering or forwarding set for the e-mail address in the mail server? | Consult with your network administrator.                                     |

Phenomenon: The schedule is not executed correctly.

| Item to be checked                                                                                             | Solutions                                                                                                    |
|----------------------------------------------------------------------------------------------------|----------------------------------------------------------------------------------------------------|
| Is the projector turned on?                                                                                    | Turn on the projector.                                                                                                    |
| Is STANDBY MODE set to<br>NETWORK(WOL) or SAVING?                                                              | The schedule function is not available when STANDBY MODE is set to NETWORK(WOL) or SAVING. If you want to use the schedule function in the standby mode, set to QUICK START or NORMAL.                                                            |
| Is the time set correctly?                                                                                     | Check the settings of Date and Time.                                                                                                    |
| Is the image data to be displayed in the schedule function registered? (When the event of My Image is set.)    | Register the image data to be displayed with the projector by using exclusive application software.                                                                                                    |
| Is the message data to be displayed in the schedule function registered? (When the event of Messenger is set.) | Register the message data to be displayed with the projector by using exclusive application software.                                                                                                    |
| Is the light source of the projector lighting?                                                                 | The event of My Image, Messenger and Blank are not executed when the light source is not lighting. Set the program of the schedule function so that the event of My Image, Messenger and Blank can be executed when the light source is lighting. |
| Is the program to be executed set correctly?                                                                   | Check the settings of Schedule Settings of the Projector Web Control.                                                                                                    |
| Are there any events set at the same time?                                                                     | Some events cannot be executed at the same time. Set them to be executed at the different time or change the order.                                                                                                    |

<sup>\*</sup> The schedule function may not operate correctly depending on the status of the projector.

Phenomenon: The time settings are not correct.

| Item to be checked                                                                         | Solutions                                                                                                    |
|--------------------------------------------------------------------------------------------|----------------------------------------------------------------------------------------------------|
| Is battery set?                                                                            | Set the battery. The battery is considered to be exhausted if the time is off soon after setting date and time. In that case, replace the battery. |
| Is the date and time set correctly?                                                        | Check the settings of Date/Time Settings menu of the Projector Web Control or DATE AND TIME menu of the projector.                                 |
| Is the projector connected to the network correctly when getting the time via the network? | Connect to the network.                                                                                                    |
| Is SNTP server set correctly when getting the time via the network?                        | Check the settings of SNTP server. Consult with your network administrator regarding the settings of SNTP server.                                  |
| Is the time difference set correctly when getting the time via the network?                | When getting the time via the network, the correct time is not displayed if the time difference is not set. Set the time difference.               |

Phenomenon: Cannot control the external device by using Network Bridge.

| Item to be checked                                | Solutions                                                                                                    |
|---------------------------------------------------|----------------------------------------------------------------------------------------------------|
| Is Network Bridge settings enabled?               | Check the settings in OPTION - SERVICE - COMMUNICATION - COMMUNICATION TYPE menu.                                                                                                    |
| Is STANDBY MODE set to<br>NETWORK(WOL) or SAVING? | The Network Bridge is not available when STANDBY MODE is set to NETWORK(WOL) or SAVING. Set STANDBY MODE to QUICK START or NORMAL, and set NETWORK BRIDGE (WIRELESS/WIRED) in the COMMUNICATION TYPE menu. |
| Are the serial settings set correctly?            | Check the serial settings of the projector and the external device.                                                                                                    |

## 10. Warranty and after-sales service

If an abnormal operation (such as smoke, strange odor or excessive sound) should occur, stop using the projector immediately.

If this does not resolve the problem, please consult your dealer or service company. They tell you what warranty condition is applied.

Check our website where you may find the latest information for this product.

#### Trademark acknowledgment

- Microsoft® and Internet Explorer®, Windows® are registered trademark of Microsoft Corporation in the U.S. and/or other countries.
- Mac® is registered trademark of Apple Inc. in the U.S. and/or other countries.
- Adobe® and Flash® are registered trademarks of Adobe Systems Incorporated.
- Oracle and Java are registered trademarks of Oracle and/or its affiliates.
- HDMI®, HDMI High-Definition Multimedia Interface® and HDMI® logo are trademarks or registered trademarks of HDMI Licensing Administrator, Inc. in the United States and other countries.
- Crestron®, Crestron Connected®, Fusion RV®, Crestron Fusion®, Crestron RoomView® and RoomView® are trademarks or registered trademarks of Crestron Electronics, Inc. in the United States and other countries.
- PJLink trademark and logo are trademarks applied for registration or are already registered in Japan, the United States of America and other countries and areas.
- Android<sup>™</sup> and Chrome OS<sup>™</sup> are trademarks of Google LLC.
- HDBaseT™ and the HDBaseT Alliance logo are trademarks of the HDBaseT Alliance.
- Wi-Fi® is registered trademarks of Wi-Fi Alliance®.
- Extron® is registered trademark of RGB Systems, Incorporated.
- DisplayPort<sup>™</sup> is trademarks owned by the Video Electronics Standards Association (VESA®) in the United States and other countries.

Other names may be trademarks of their respective owners.